VERSION [2.0] JANUARY 1, 2023

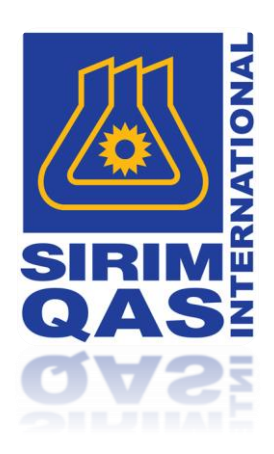

# **SYSTEM OPERATION MANUAL** MYTMS

PREPARED BY: LIYANA FATINI BINTI ROSLAN

WEBGEAZ SDN. BHD.

7C, LEVEL 3, BLOCK 2, WORLDWIDE BUSINESS PARK, JALAN TINJU 13/50, 40100 SHAH ALAM SELANGOR

# Table of Contents

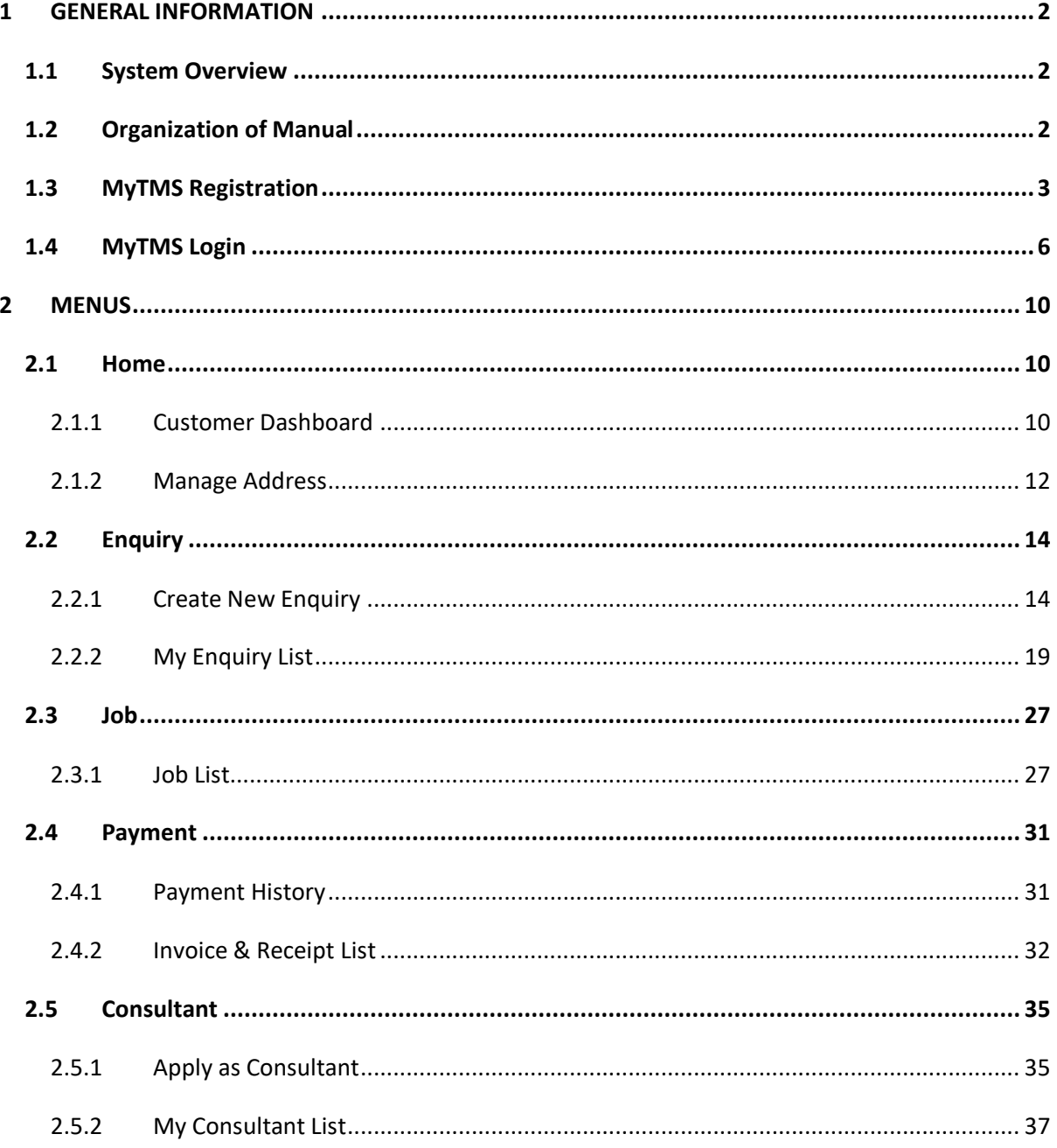

# <span id="page-2-0"></span>1 GENERAL INFORMATION

## <span id="page-2-1"></span>1.1 SYSTEM OVERVIEW

The Testing Management System (MyTMS) is a web-based Online Application System designed to manage the online application and processing of application for Testing Services. This manual explains the usage of this system.

## <span id="page-2-2"></span>1.2 ORGANIZATION OF MANUAL

This manual is divided into the following menus:

- 1) Home
- 2) Enquiry
- 3) Job
- 4) Payment
- 5) Consultant

## <span id="page-3-0"></span>1.3 MYTMS REGISTRATION

- 1) User can access MyTMS through the given URL: [https://mytms.sirim.my](https://mytms.sirim.my/)
- 2) User needs to login into the system by their registered E-Mail ID and Password.

**NOTE:** Kindly use new modern browser such as Google Chrome or Mozilla Firefox to access into MyTMS.

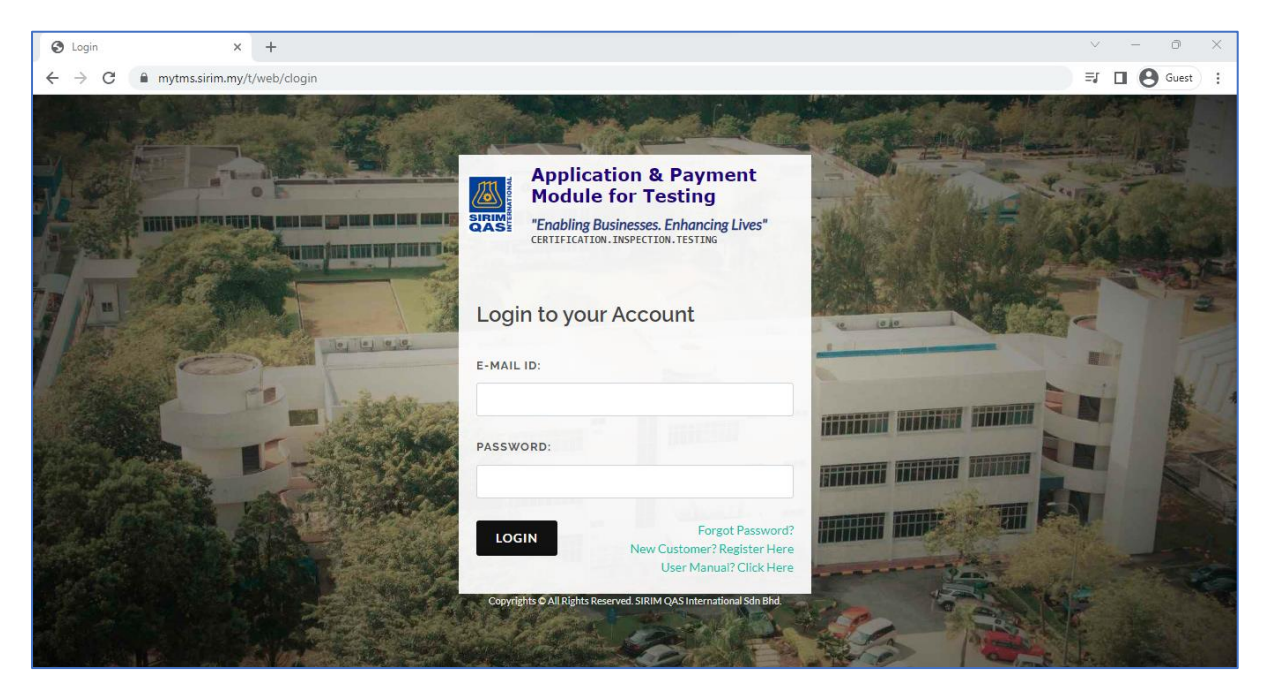

*Figure 1: MyTMS Login Page Registration*

3) Otherwise, user needs to register by clicking on the "New Customer? Register Here" link and the system will direct to New Customer Registration page as below:

## **SYSTEM OPERATION MANUAL January 1, 2023**

**MYTMS**

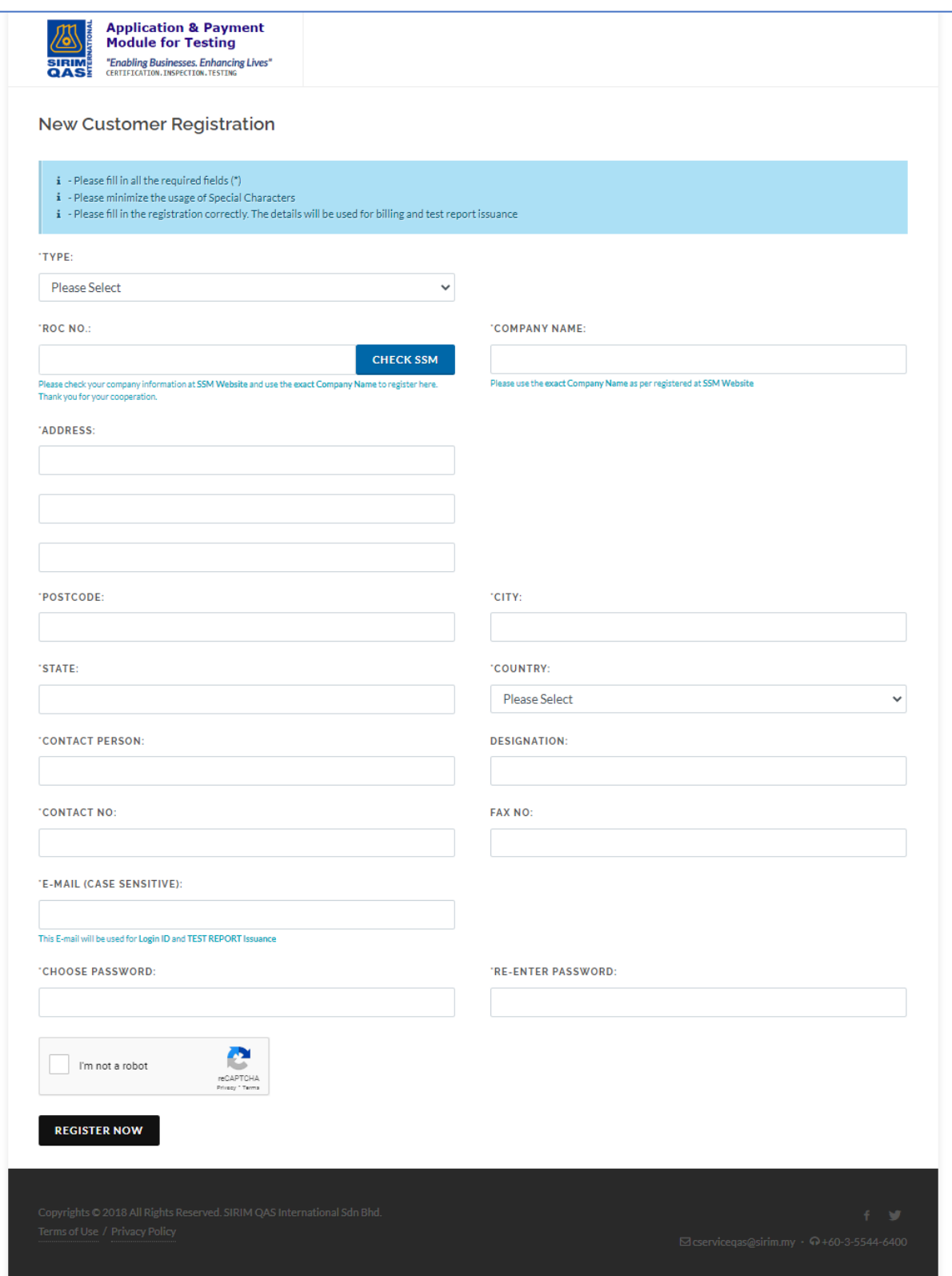

*Figure 2: New Customer Registration Page*

4) User needs to fill in all the required details and click on **REGISTER NOW** button to submit.

5) For MyTMS Enhancement, user can select the type of company to be registered from the given dropdown list:

| "TYPE:                                        |
|-----------------------------------------------|
| Please Select                                 |
| <b>Please Select</b>                          |
| <b>Company Registered Under State Regency</b> |
| <b>Foreign Company</b>                        |
| Government                                    |
| Individual                                    |
| Koperasi                                      |
| <b>Local Company</b>                          |
| Local Company - GLC                           |
| Local Company - MNC                           |
| Local Company - SME                           |
| Organization/Association                      |
| Professional and Technical Services           |
|                                               |

*Figure 3: Type of Company*

**NOTE:** Recommended for Malaysia Register Company to key-in the ROC No. & Company Name

followed by SSM details. To check with SSM you can click on **CHECK SSM** button or enter the URL [https://www.mydata-ssm.com.my](https://www.mydata-ssm.com.my/)

The ROC No. refers to the company registration number.

6) After user has submit the registration form, user will receive an activation link through the registered E-Mail.

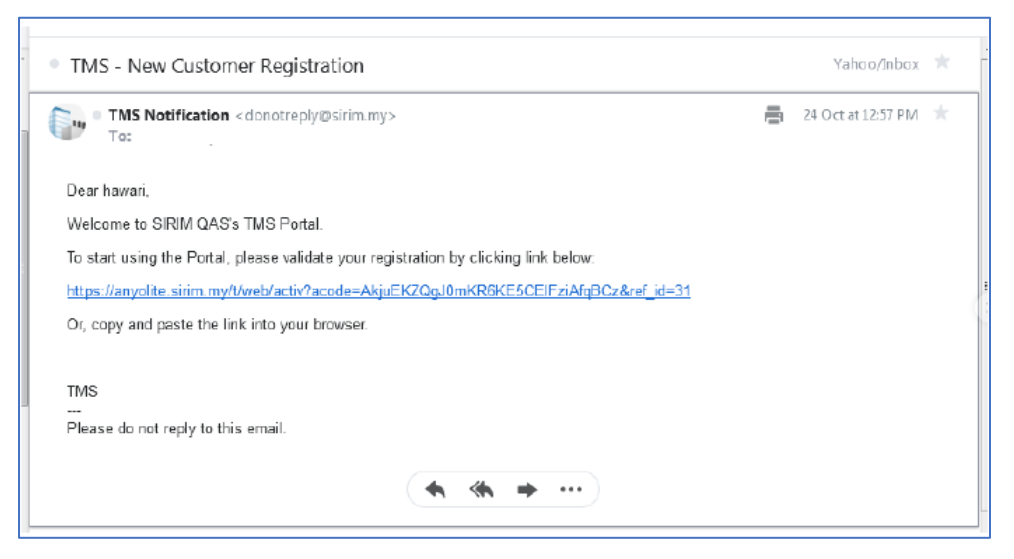

*Figure 4: E-Mail Activation Link*

**NOTE:** Click or "Copy & Paste + ENTER" the URL link into browser and the registration process is done.

# <span id="page-6-0"></span>1.4 MYTMS LOGIN

1) If user already registered in MyTMS, user need to enter the valid E-Mail ID and Password on the login page.

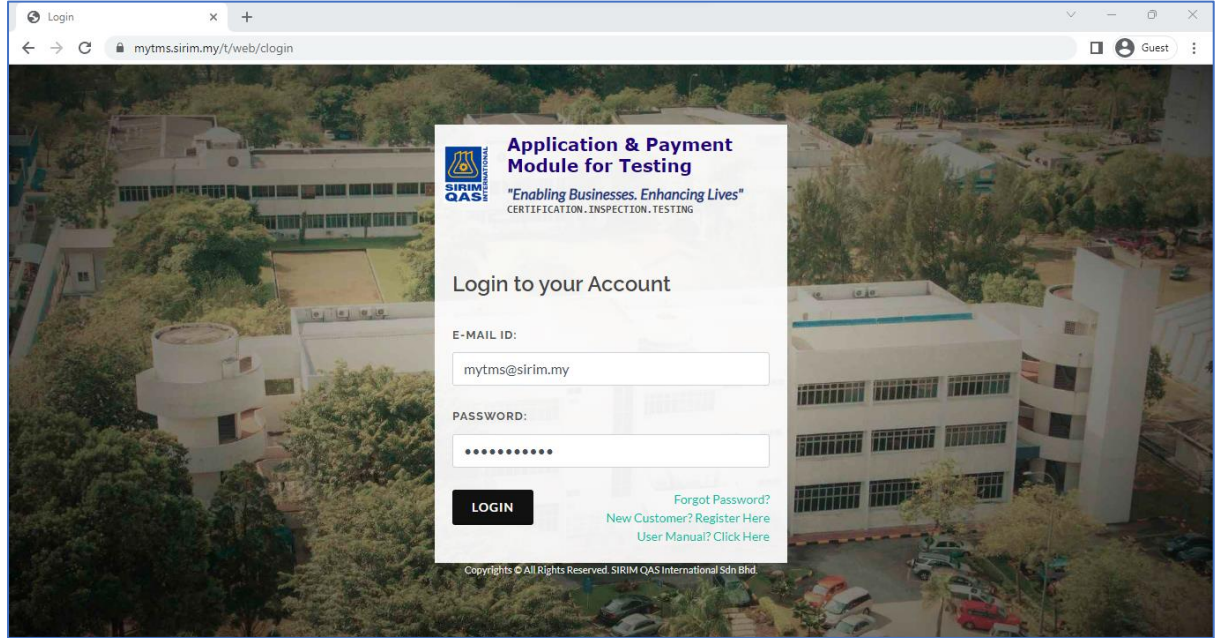

*Figure 5: MyTMS Login Page*

2) In case of forgot password, user can reset their password by clicking on "Forgot Password?" link and the system will display the below page:

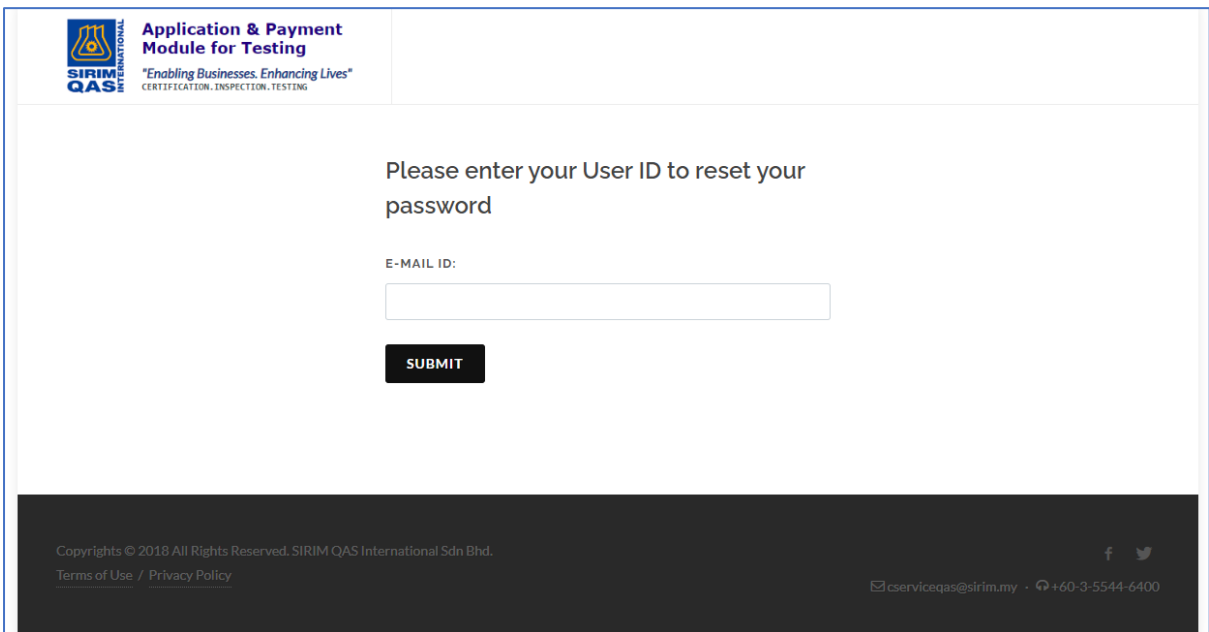

*Figure 6: Forgot Password (Enter E-Mail ID)*

3) User need to enter their registered E-Mail ID and click on **SUBMIT** button to submit. Once submitted, a success message will appear on the screen.

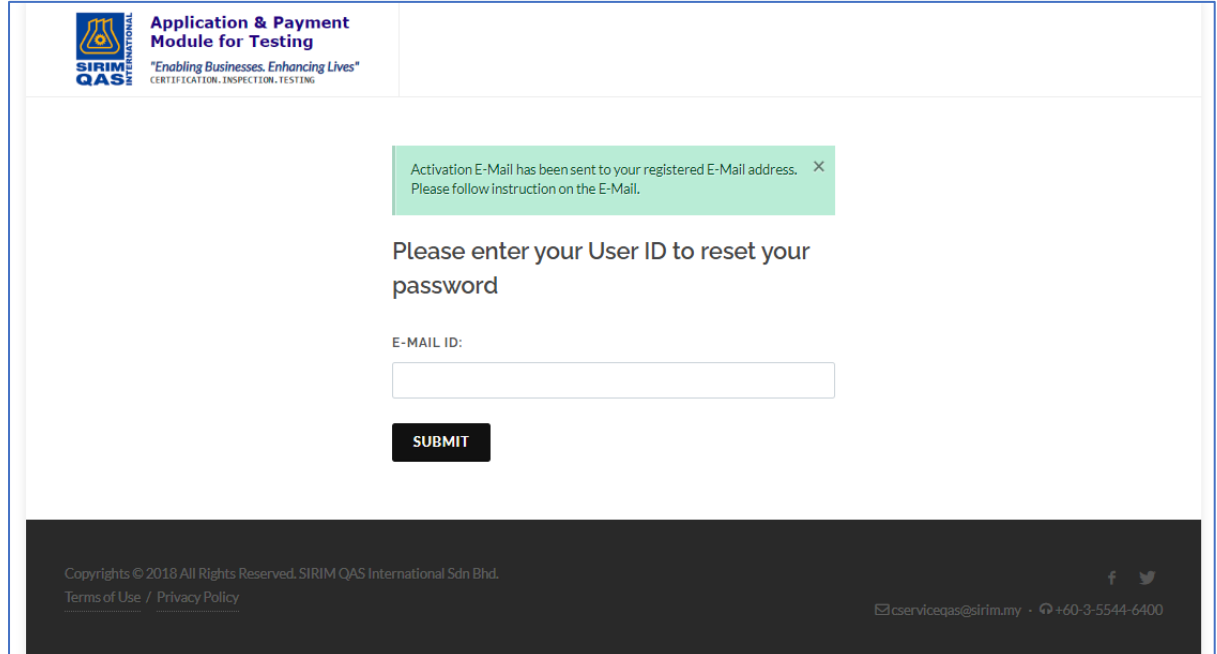

*Figure 7: Forgot Password (Success Message)*

4) An E-Mail contains the activation link will be sent to the registered E-Mail address.

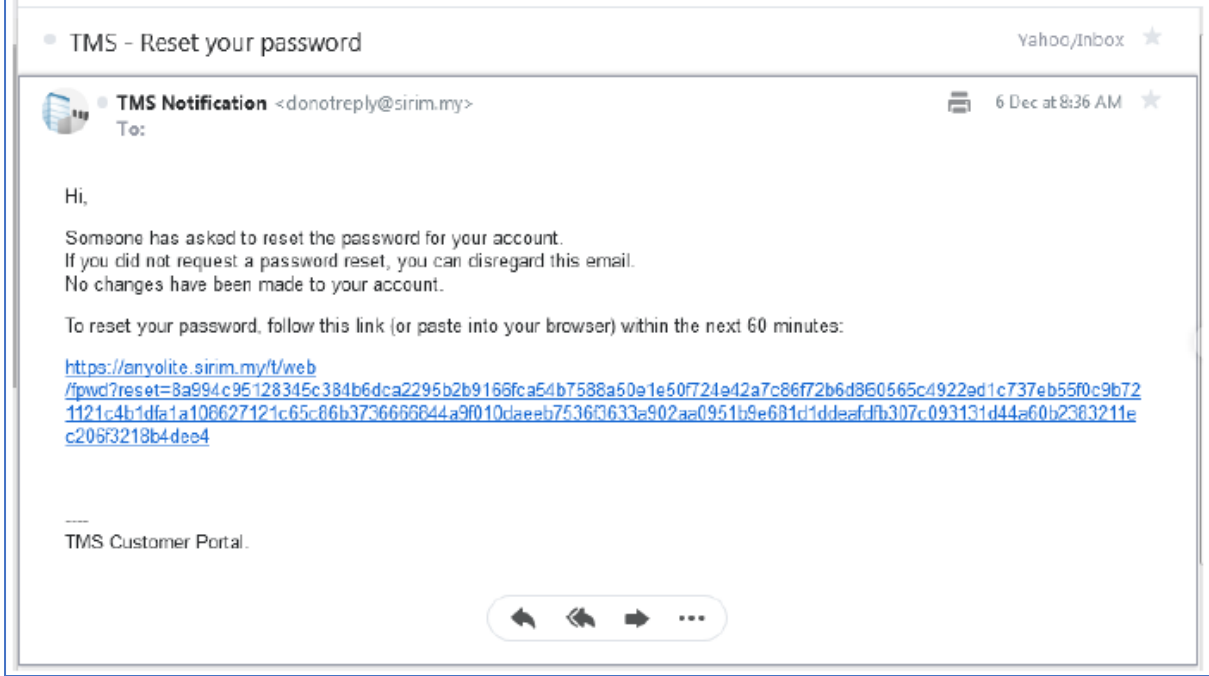

*Figure 8: Forgot Password (Activation Link)*

5) The below page will be displayed once the user clicks on the activation link and user will need to enter the new Password *(Min. 8 characters).*

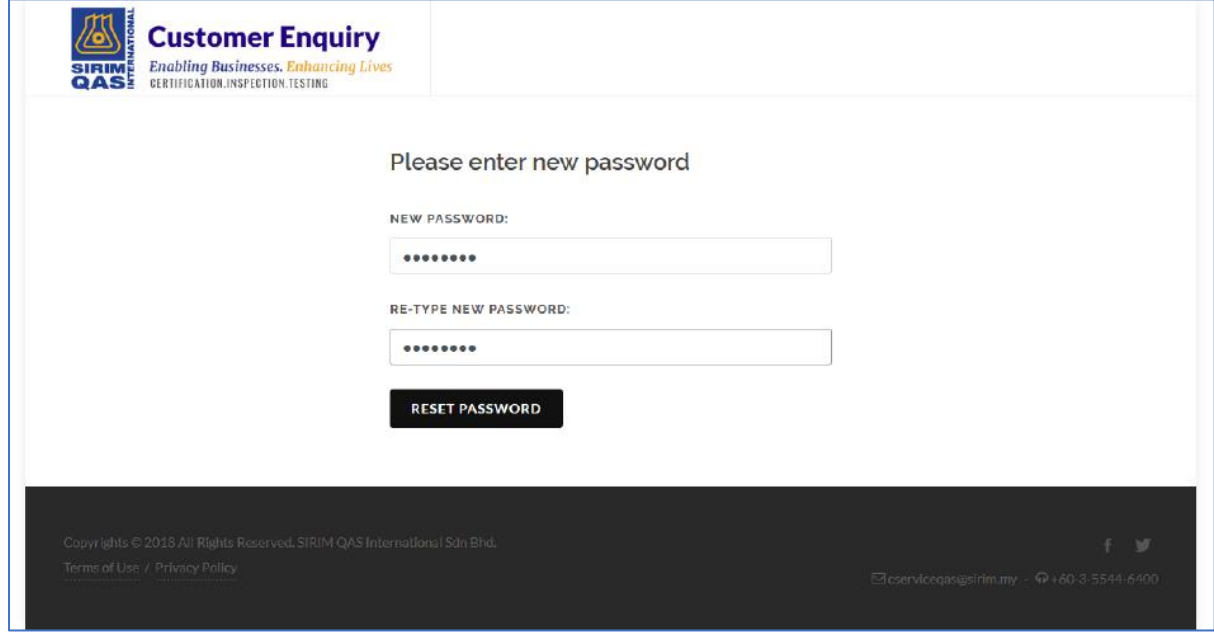

*Figure 9: Forgot Password (Enter New Password)*

#### **SYSTEM OPERATION MANUAL January 1, 2023 MYTMS**

# 6) Once user has successfully login into MyTMS, a dashboard will be displayed:

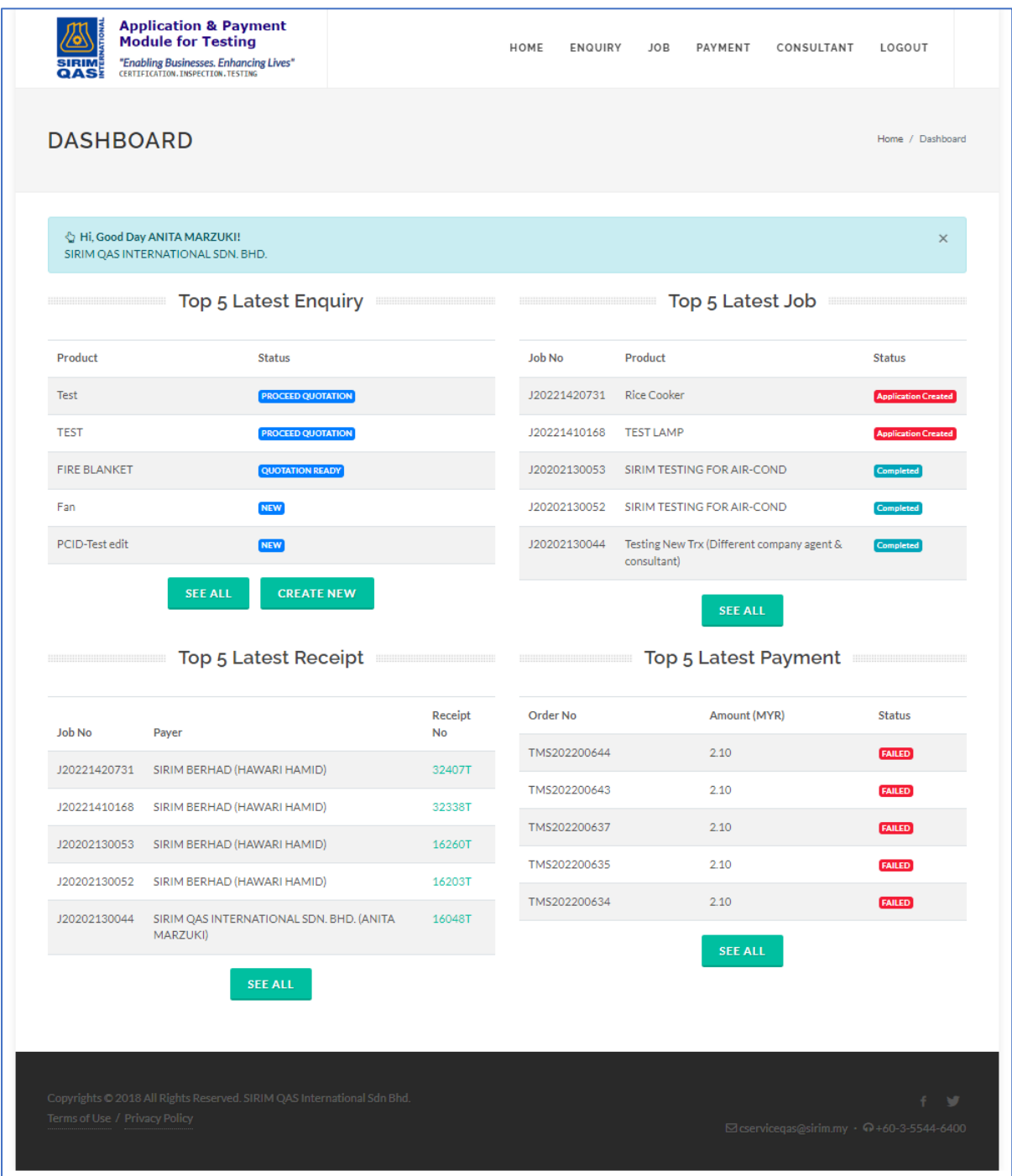

#### *Figure 10: MyTMS Dashboard*

# <span id="page-10-0"></span>2 MENUS

## <span id="page-10-1"></span>2.1 HOME

## <span id="page-10-2"></span>2.1.1 Customer Dashboard

Customer Dashboard displays the summary view of Enquiry, Job, Receipt and Payment. It also consists of all menus that are available in MyTMS in order for the user to easily navigate through each page. The current & latest transaction or activities will be displayed in the Dashboard.

#### Navigation to Page

**MENU:** HOME > CUSTOMER DASHBOARD

Below is the page:

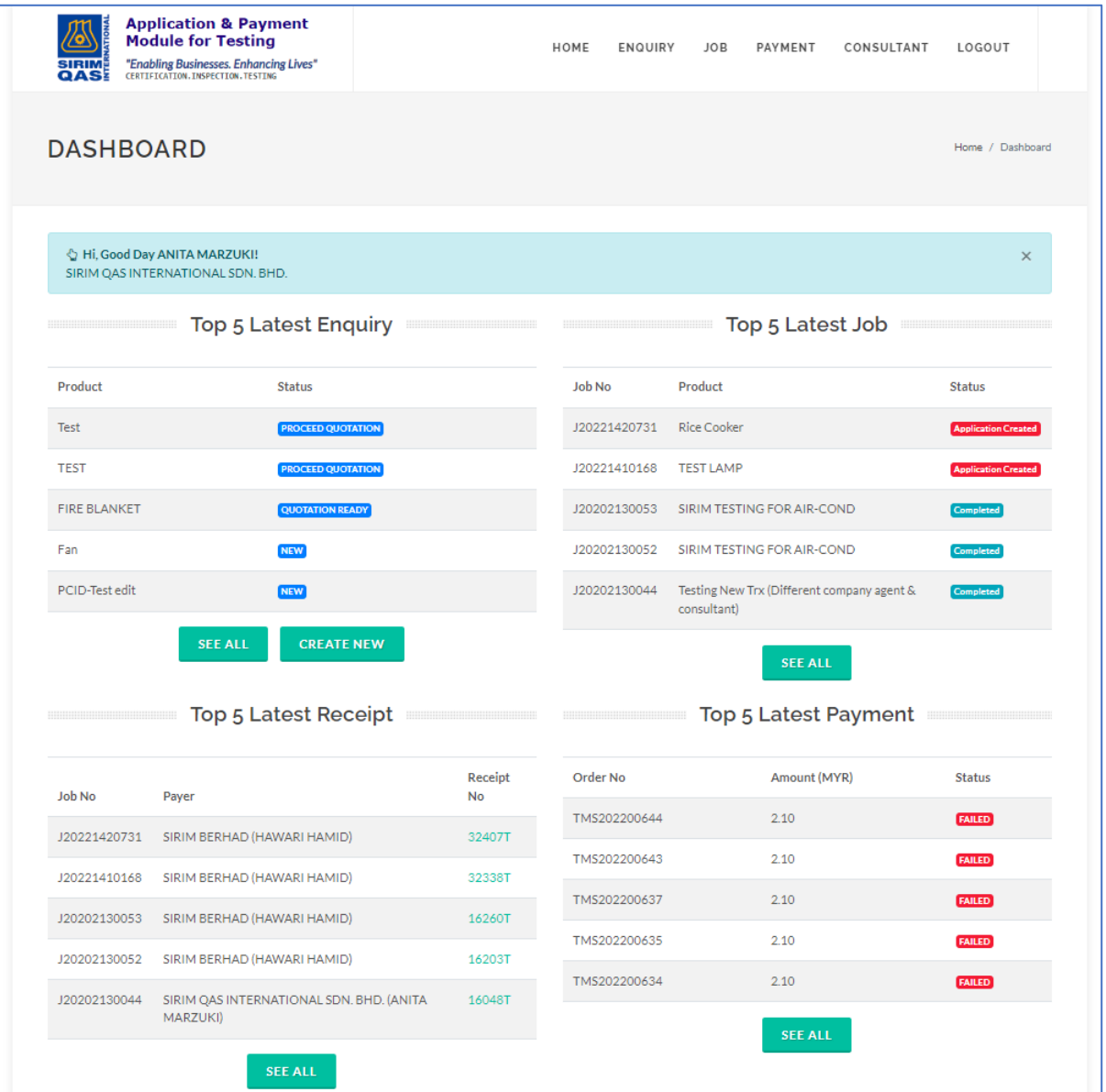

*Figure 11: MyTMS Dashboard (Home)*

# Input(s) Explanation

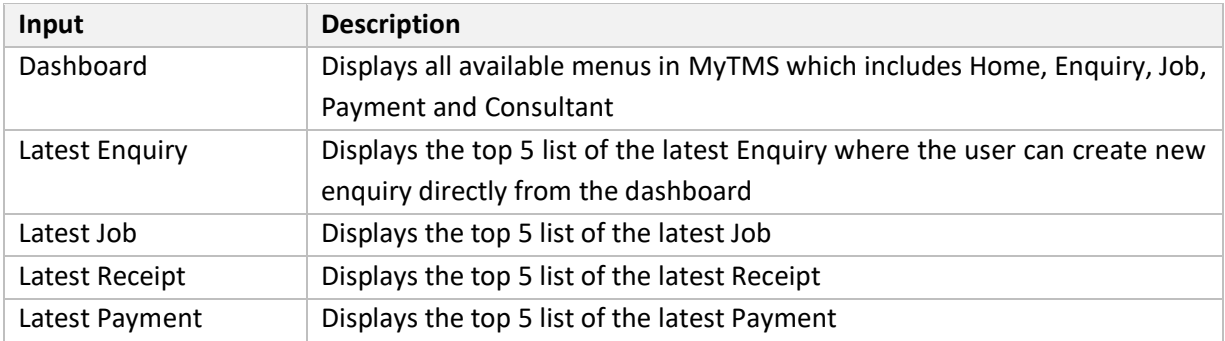

## <span id="page-12-0"></span>2.1.2 Manage Address

This function is for the user to manage address where the user can view the list of address, add a new address, set the billing address and test report address and modify/edit the address.

#### Navigation to Page

#### **MENU:** HOME > MANAGE ADDRESS

Below is the page:

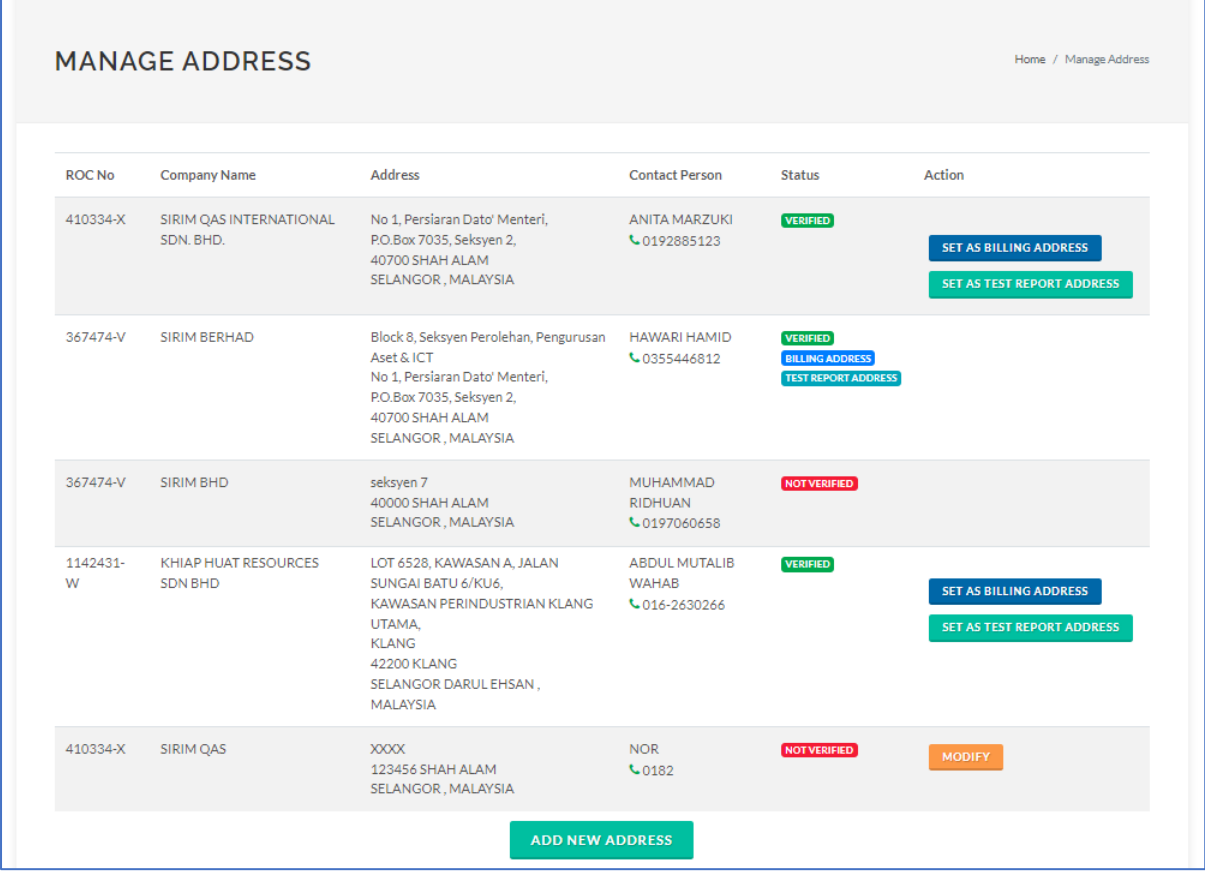

*Figure 12: Manage Address*

# Input(s) Explanation

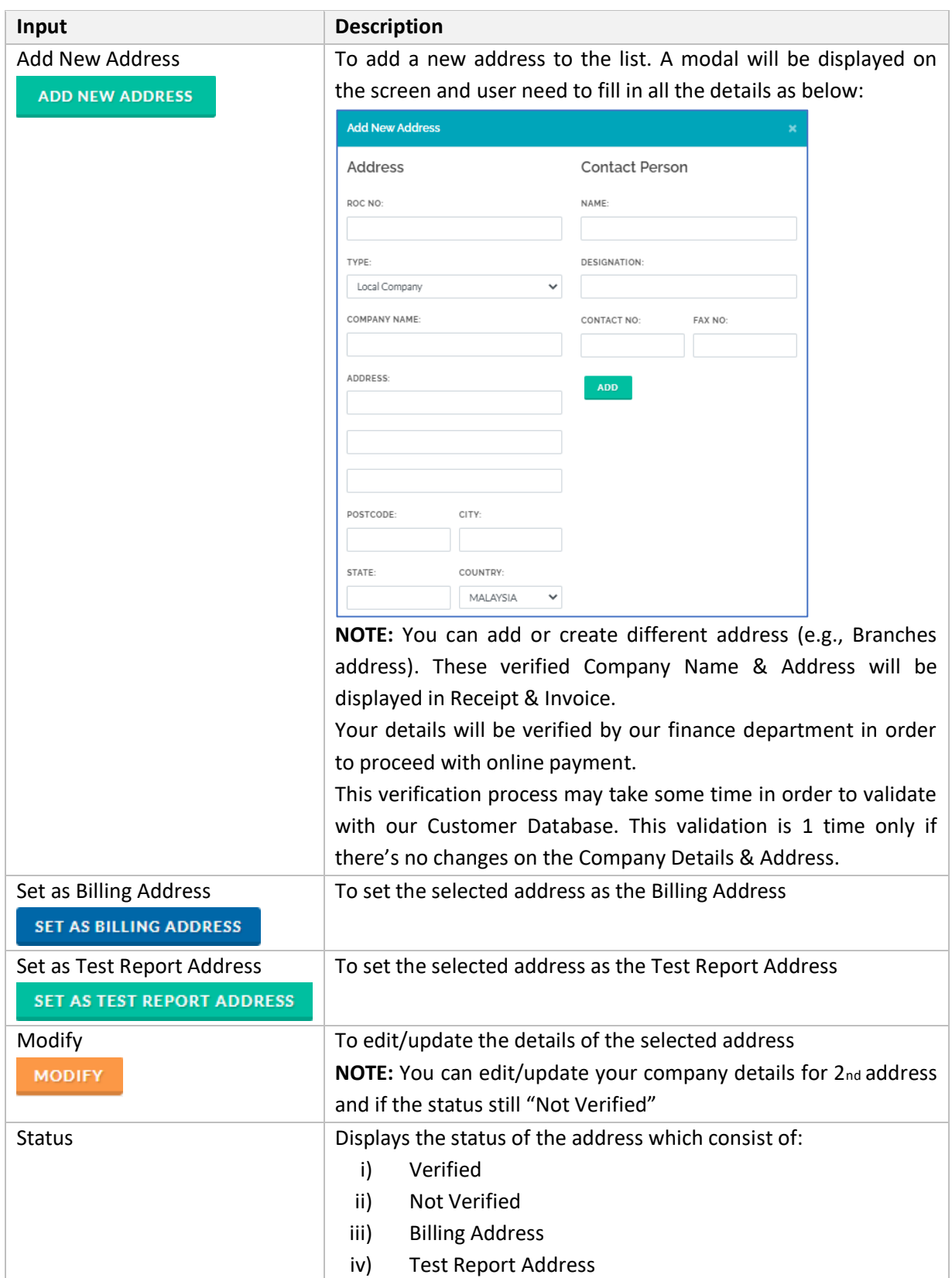

## <span id="page-14-0"></span>2.2 ENQUIRY

#### <span id="page-14-1"></span>2.2.1 Create New Enquiry

This function is for the user to create a new Enquiry where user is required to complete the Enquiry Form with the related details/information. The Enquiry Form contains several parts which are Enquiry, Manufacturer Information, Product Information, Terms & Conditions. The page also includes the progress bar at the top of the page to shows the current navigation page.

#### Navigation to Page

**MENU:** ENQUIRY > CREATE NEW ENQUIRY

Below is the page:

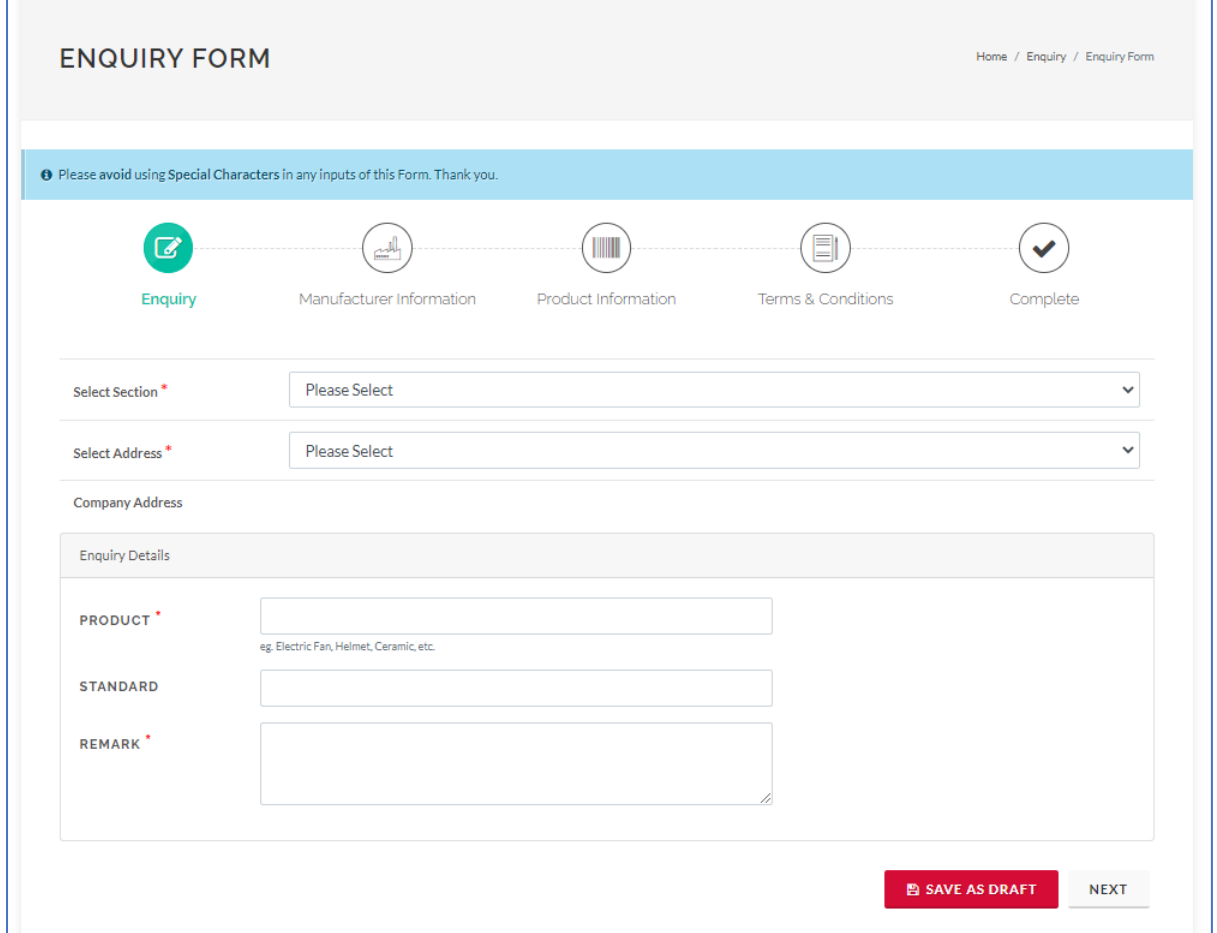

*Figure 13: Enquiry Form (Enquiry)*

1) User need to fill in all the details of the Enquiry and click on **NEXT** button to proceed with Manufacturer Information.

**NOTE:** Asterisk (\*) indicates the mandatory field.

2) Then, user need to fill in the details of the manufacturer (if applicable). If user click on

```
@ COPY
```
button, the manufacturer information will automatically filled with the previous

selected address. User can clear all the information by click on **button**.

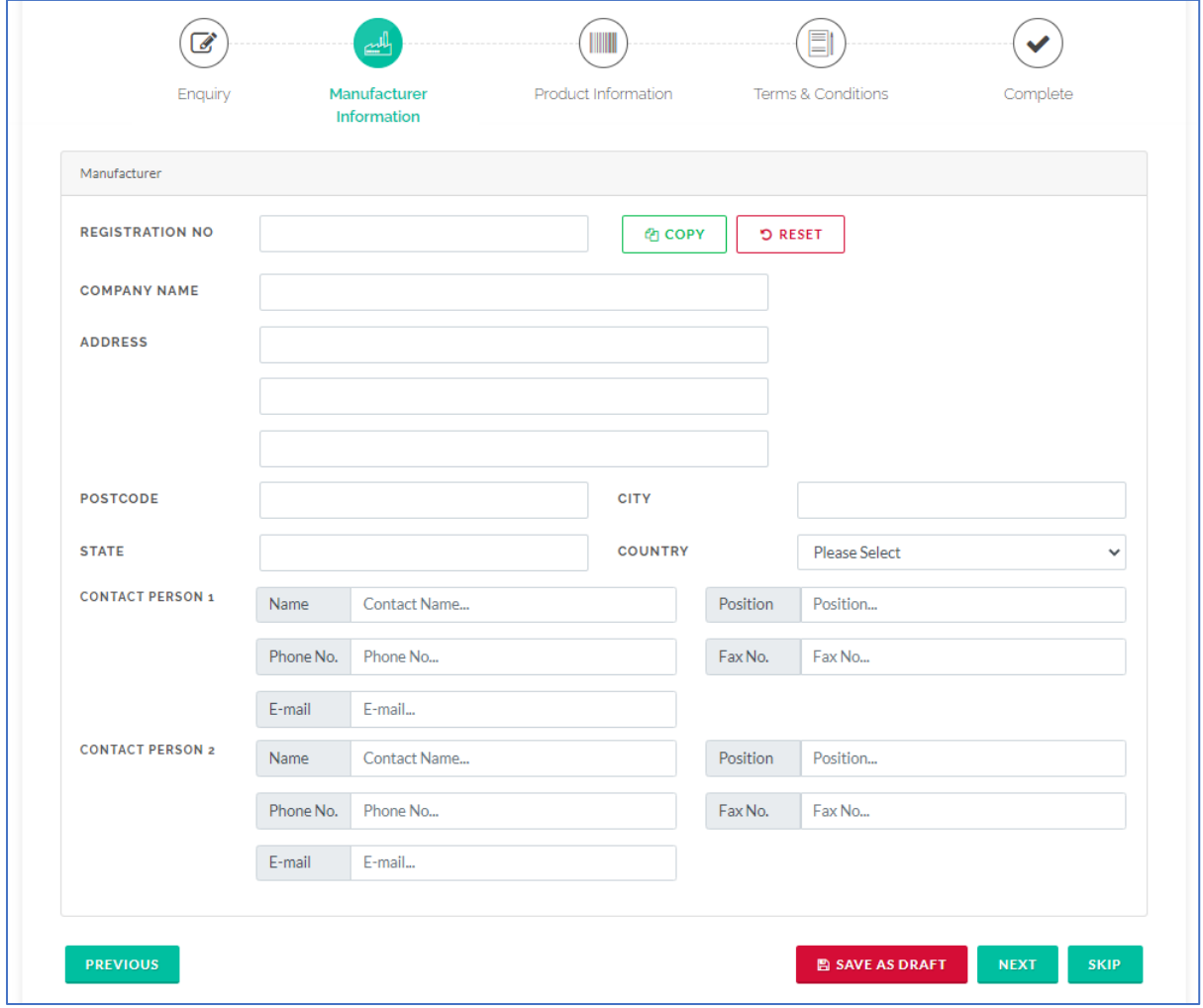

*Figure 14: Enquiry Form (Manufacturer Information)*

3) Next, user need to fill in the details of the product.

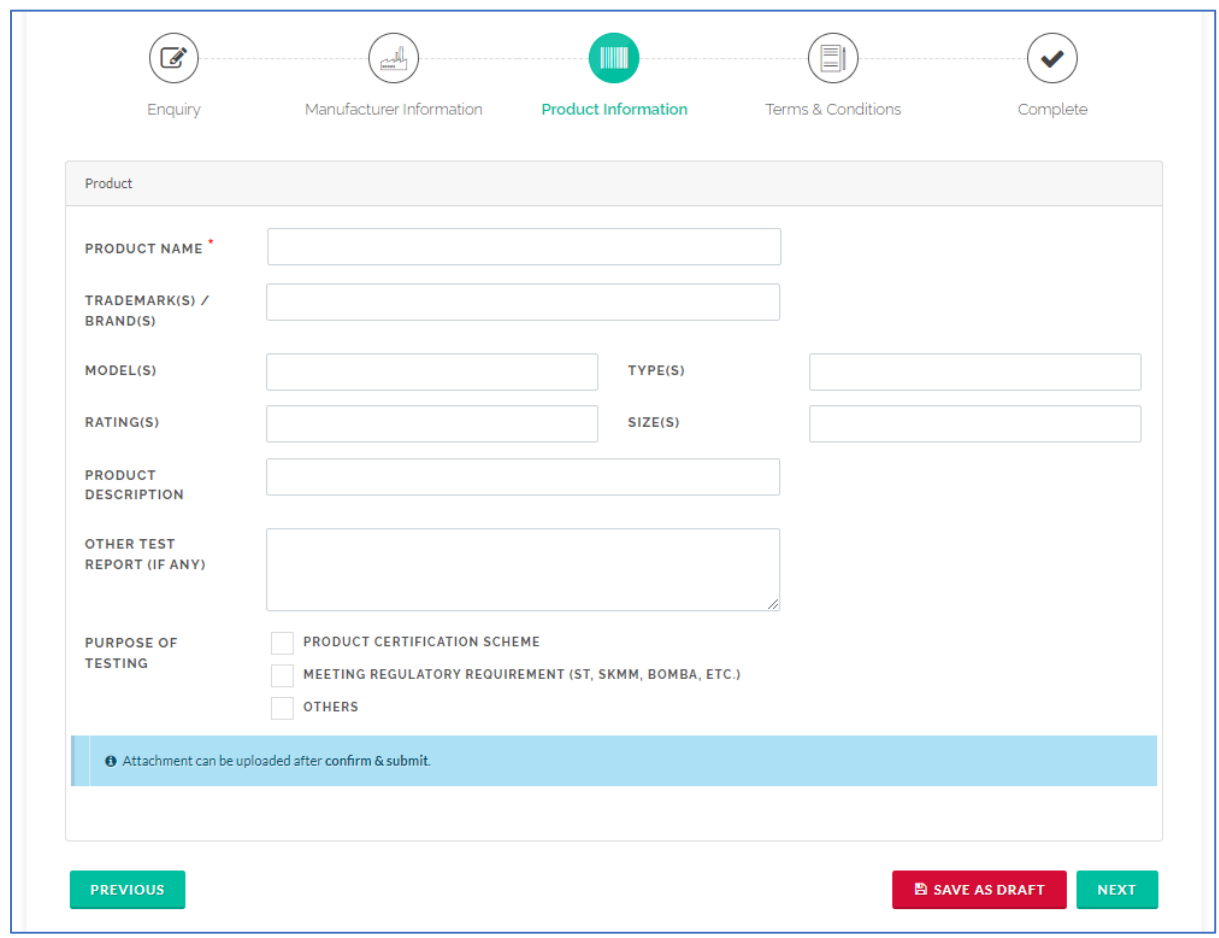

*Figure 15: Enquiry Form (Product Information)*

4) Before user submit the Enquiry, user need to view and read the Terms and Conditions. Once

done, user can click on the checkbox and the **confirm a submittion will appear for** submission.

**NOTE:** User need to wait for the Person in-charge (PIC) to review the Enquiry. The status of the Enquiry will change to "Reviewed" once the PIC has reviewed the Enquiry.

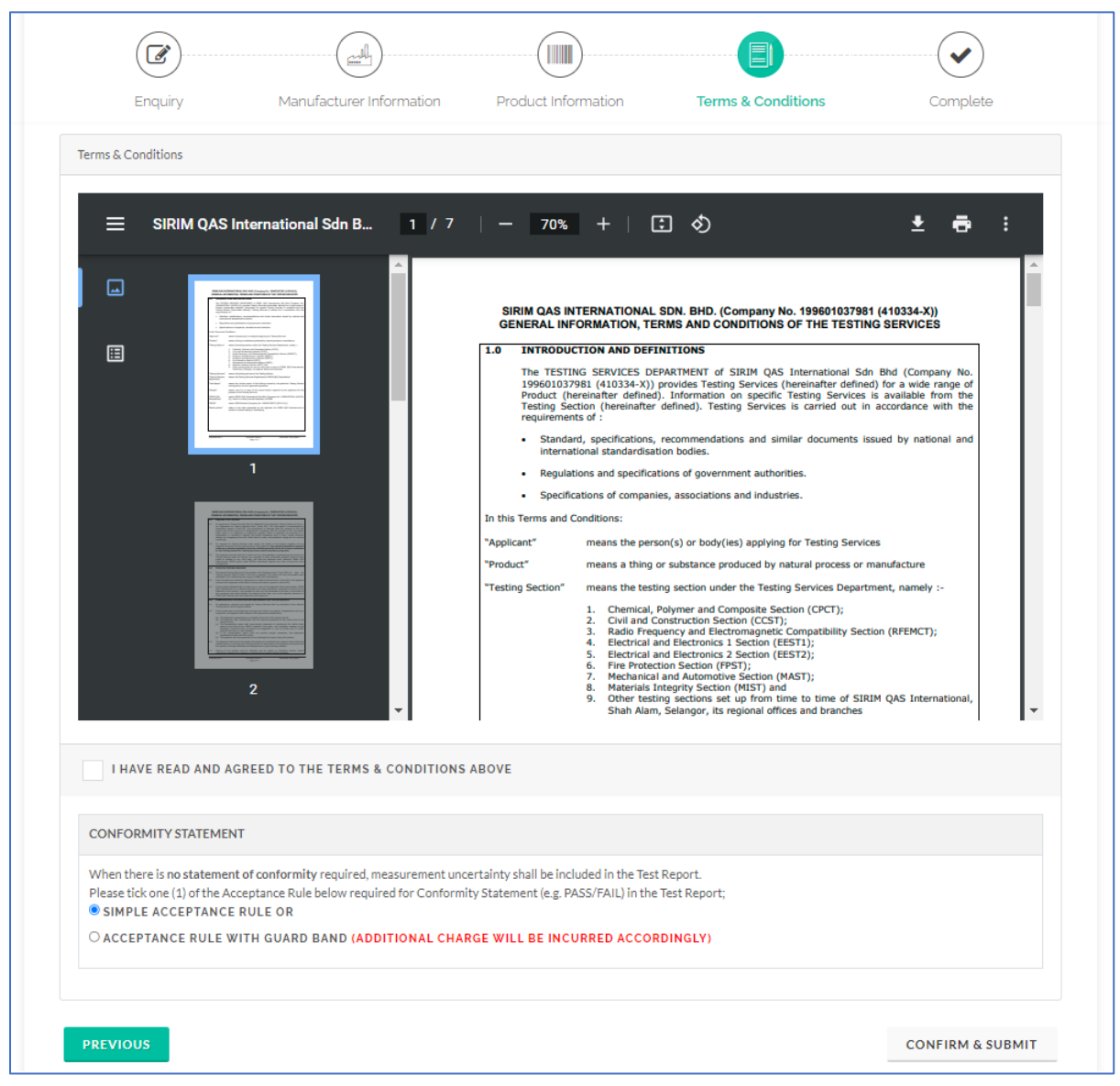

*Figure 16: Enquiry Form (Terms & Conditions)*

**NOTE:** After Enquiry submission, user need to click on BUTALLE DETAILS button on My Enquiry List page (if applicable) in order for the Finance Department to verify the Company Details before proceed with online payment. This validation process only for 1st time register or if the user "Add New Address".

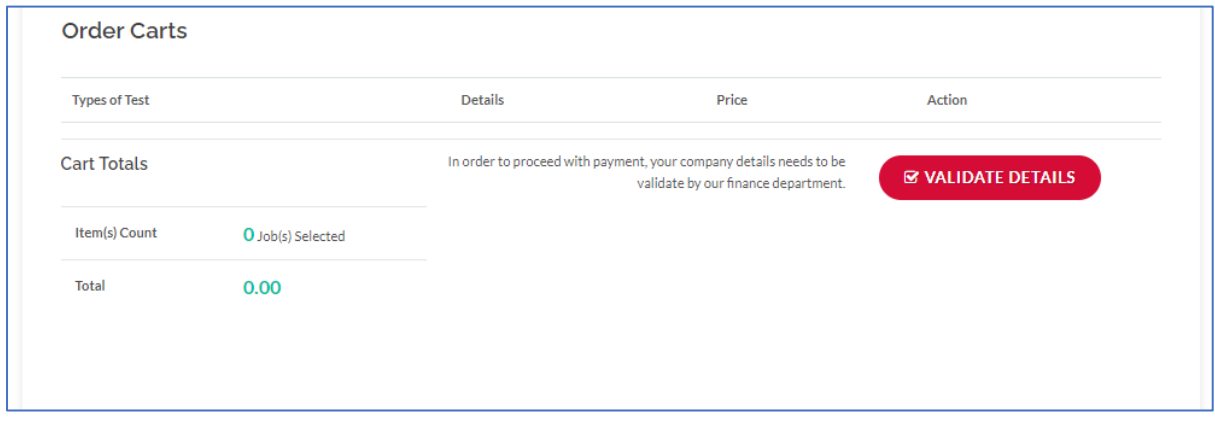

*Figure 17: Validate Details*

# <span id="page-19-0"></span>2.2.2 My Enquiry List

This function displays the list of enquiries where the user can view, duplicate or delete the selected enquiry.

## Navigation to Page

**MENU:** ENQUIRY > MY ENQUIRY LIST

Below is the page:

| $\blacksquare$ SHOW ITEM(S)<br>to select the job that you want to apply. | (i) Only Quotation in Malaysian Ringgit (MYR) currency can be paid using Direct Bank Transfer or Credit Card. Please using Others for others currency. |                              |                        |                                                                                  |
|--------------------------------------------------------------------------|----------------------------------------------------------------------------------------------------|------------------------------|------------------------|----------------------------------------------------------------------------------|
|                                                                          |                                                                                                    |                              |                        | SEARCH:                                                                          |
| <b>Enquiry</b><br>Date<br>11<br>-11                                      | <b>Quotation No.</b><br>t.                                                                                                    | Job No.<br>TI.               | <b>Status</b>          | <b>Action</b><br>t.                                                              |
| 27/08/20                                                                 | N/A                                                                                                    | N/A                          | END                    | <b>O VIEW ENQUIRY</b><br><b>@ DUPLICATE ENQUIRY</b>                              |
| 27/08/20                                                                 | 213/2020/CSG/Q-0080-R5                                                                                                    | N/A                          | <b>QUOTATION READY</b> | <b>O VIEW ENQUIRY</b><br><b>@ DUPLICATE ENQUIRY</b><br><b>E SHOW ITEM(S)</b>     |
| 29/05/20                                                                 | 213/2020/CSG/Q-0035                                                                                                    | J20202130052<br>J20202130053 | <b>JOB CREATED</b>     | <b>O VIEW ENQUIRY</b><br><b><i>Q DUPLICATE ENQUIRY</i></b><br>SHOW ITEM(S)       |
| 30/11/20                                                                 | N/A                                                                                                    | N/A                          | END                    | <b>O VIEW ENQUIRY</b><br><b>@ DUPLICATE ENQUIRY</b>                              |
| 24/11/20                                                                 | N/A                                                                                                    | N/A                          | <b>DRAFT</b>           | <b>O VIEW ENQUIRY</b><br><b><i>C</i></b> UPDATE ENQUIRY<br><b>DELETE ENQUIRY</b> |
|                                                                          |                                                                                                    |                              |                        | $\overline{2}$<br>3<br>4<br>Previous<br>$\mathbf{1}$<br>Next                     |
|                                                                          | <b>Details</b>                                                                                                    | Price                        |                        | Action                                                                           |
|                                                                          |                                                                                                    |                              |                        | <b>PROCEED PAYMENT</b>                                                           |
|                                                                          |                                                                                                    |                              |                        |                                                                                  |
|                                                                          | O Job(s) Selected                                                                                                    |                              |                        |                                                                                  |

*Figure 18: My Enquiry List*

# Input(s) Explanation

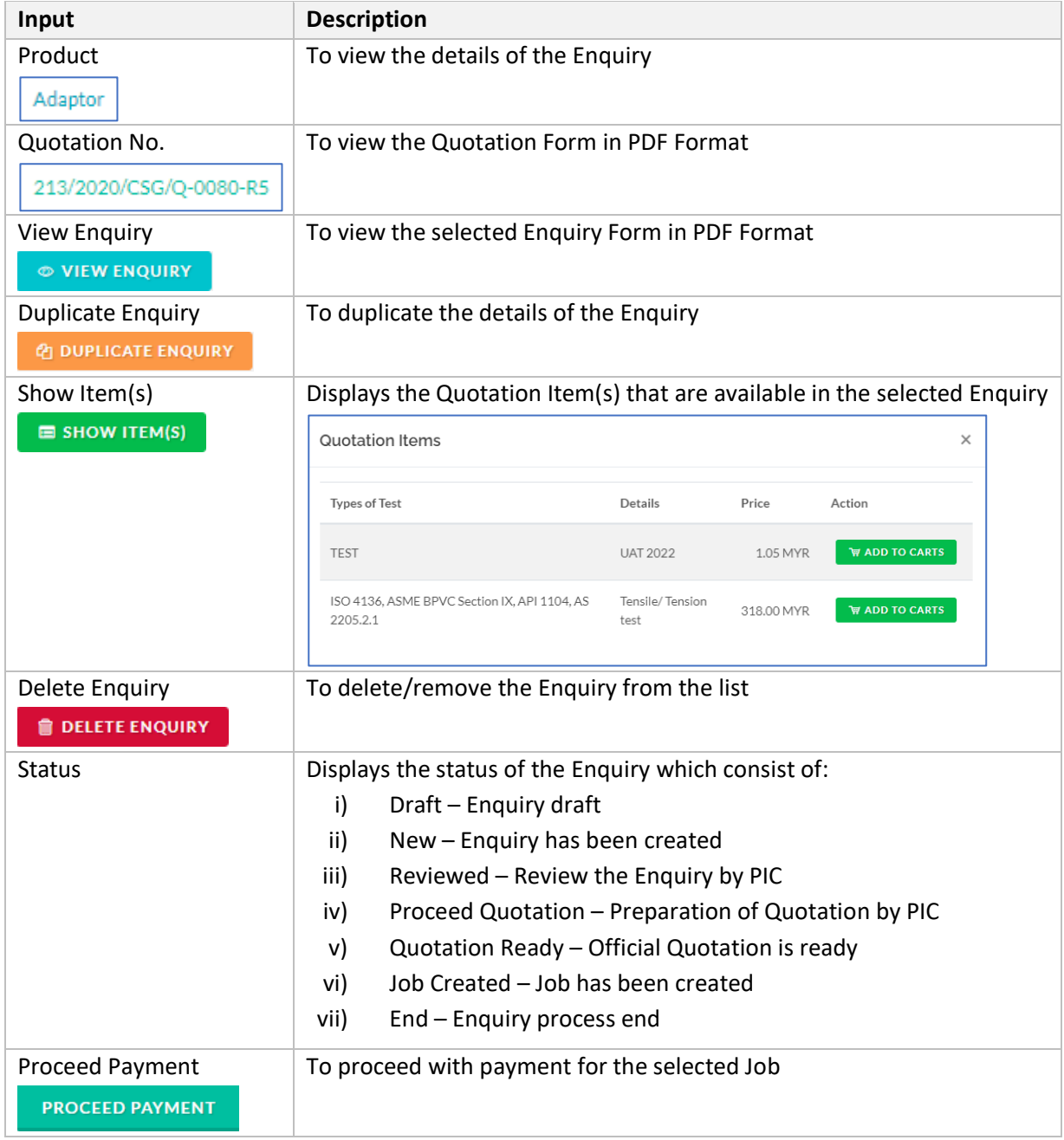

#### Proceed with Quotation

After the Enquiry has been reviewed by the PIC, user will receive a "Reply Form" where the user needs to make a decision on either to proceed with Quotation or end the Enquiry process.

If user agreed with the estimated duration and price and wants to proceed with Quotation, then

user can click on  $\sim$  PROCEED WITH QUOTATION button. Otherwise, to end the Enquiry process, user can click on  $\begin{bmatrix} x \\ y \end{bmatrix}$  we enquire process button.

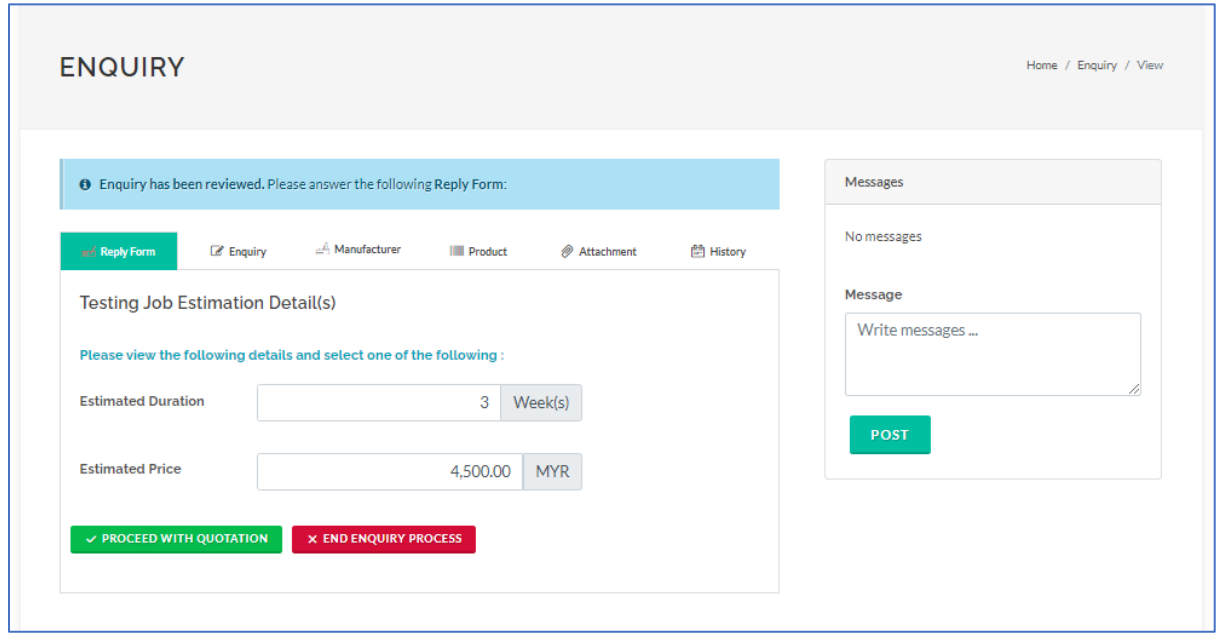

*Figure 19: Proceed with Quotation*

**NOTE:** The user is able to use the Message Box function (on the right side of the page) to send message(s) to the PIC regarding the Enquiry.

The user also can upload any attachment(s) to the Enquiry by using the Upload function as below:

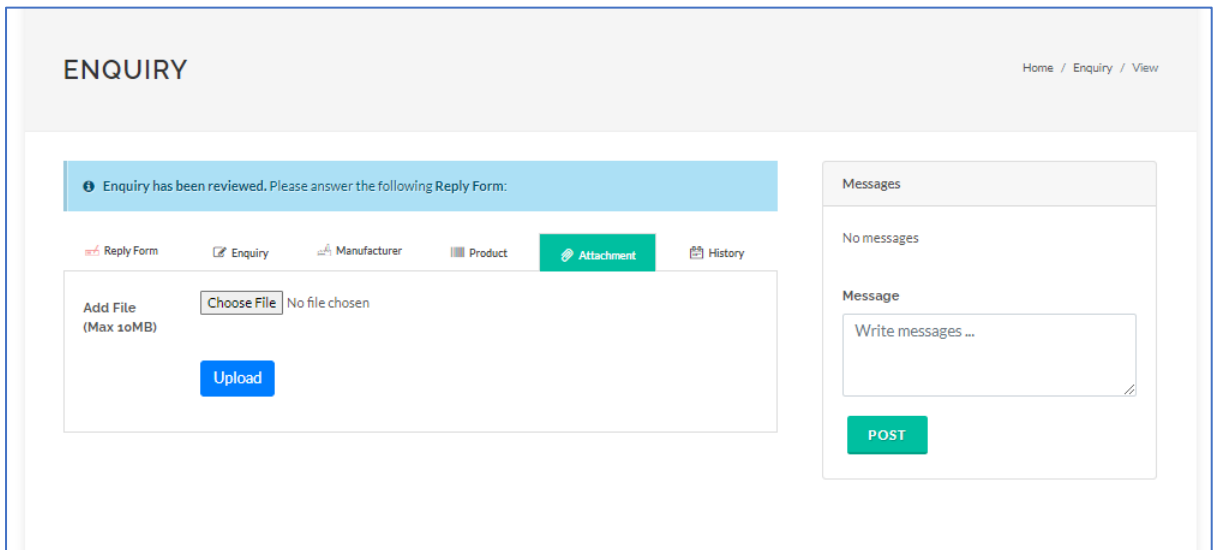

*Figure 20: Proceed with Quotation (Attachment)*

## Proceed Payment

If the user agreed to proceed with Quotation, an official Quotation will be issued to the user. Next, user can proceed with the payment process.

1) To proceed with online payment, the user will need to select the related item(s) from the

Enquiry List by clicking on  $\Box$  B show ITEM(S) button. A pop-up will appear on the screen displaying the list of Quotation items that are available for the selected Enquiry.

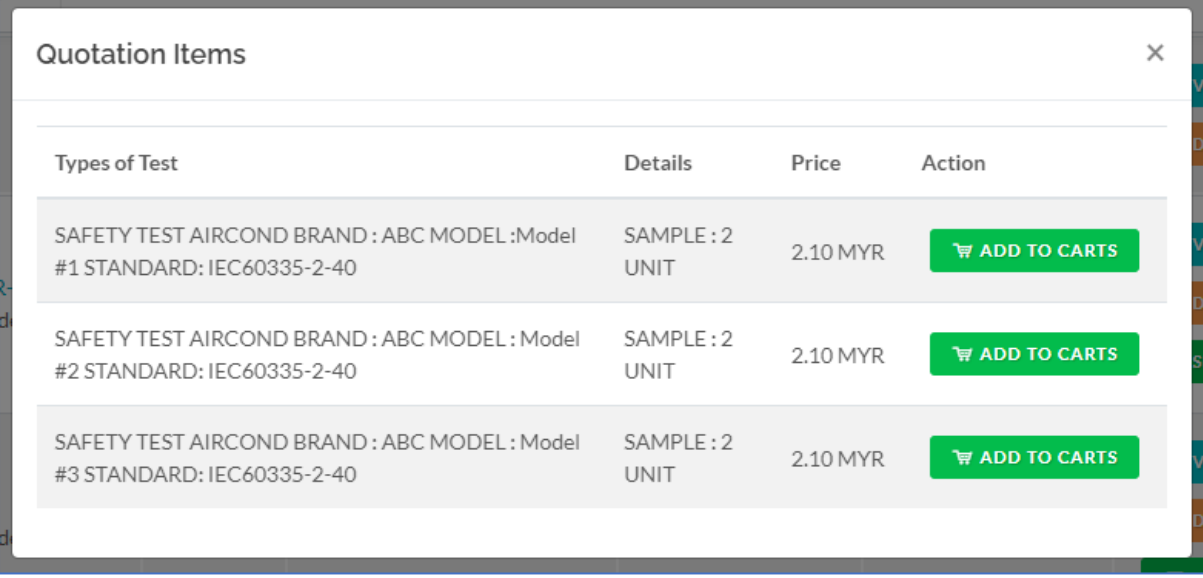

#### *Figure 21: Quotation Items*

2) The user can click on  $\mathbb{R}$  ADD TO CARTS button to add the selected item to the cart.

**NOTE:** User can add multiple items to the cart.

#### 3) All the selected items will be listed in the Order Carts as below:

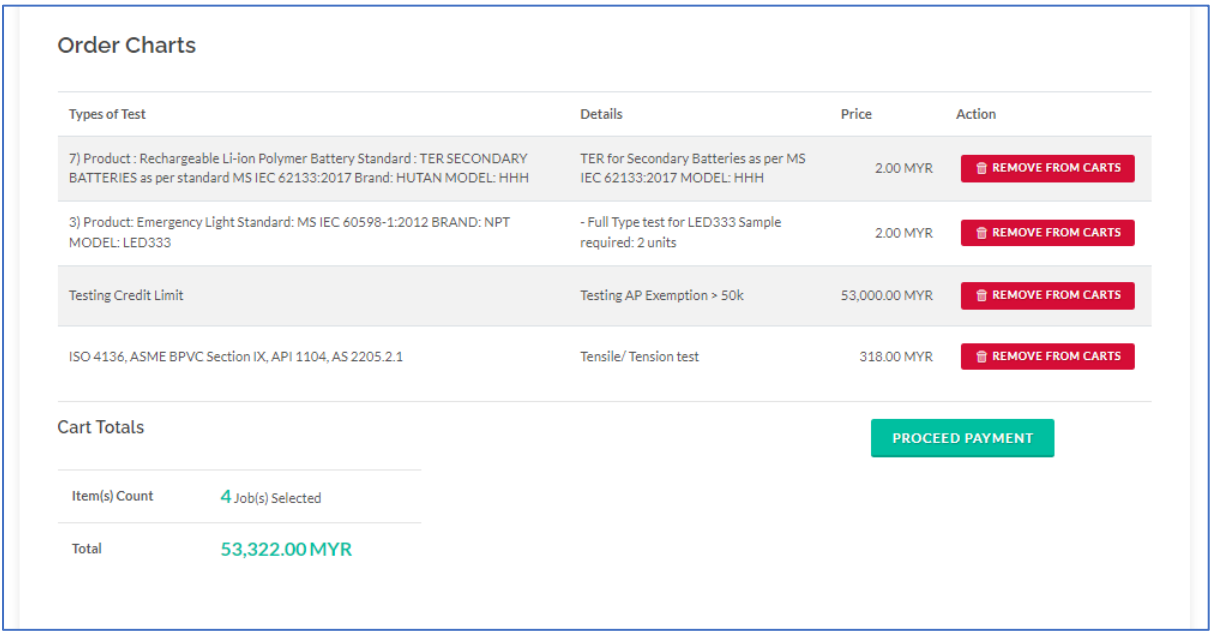

*Figure 22: Order Carts*

REMOVE FROM CARTS 4) If user wants to remove the item from the cart, user can click on

button. To proceed, user can click on **pROCEED PAYMENT** button.

5) Next, user need to select the Billing Address and Test Report Address. User need to make sure that they select the correct Address before proceed with the payment.

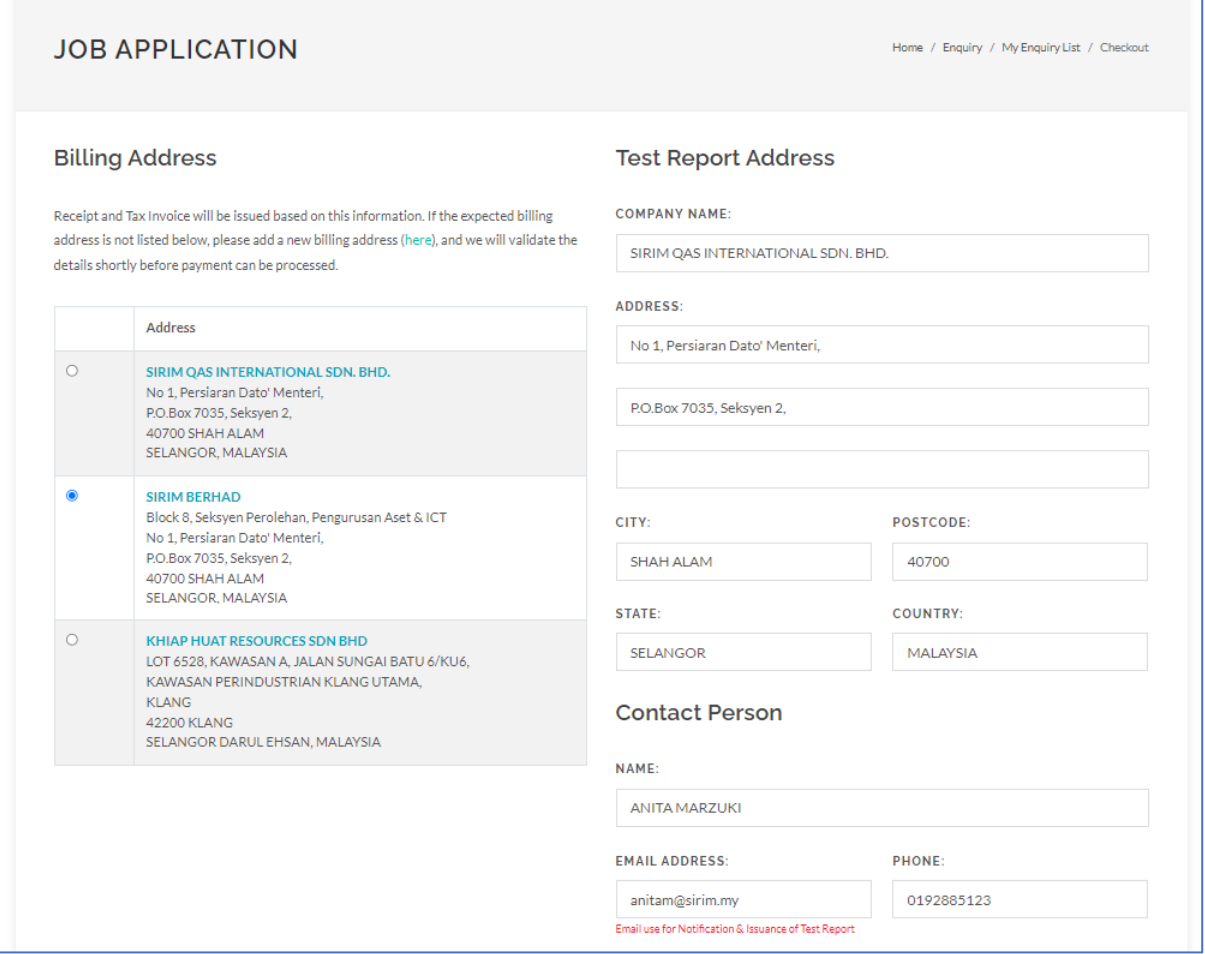

*Figure 23: Payment (Billing Address & Test Report Address)*

6) Then, the user needs to choose the payment method which include Direct Bank Transfer, Credit Card, E-Wallet or Others. After that, tick "I Agree to The Terms & Conditions" and click

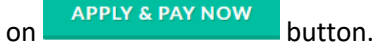

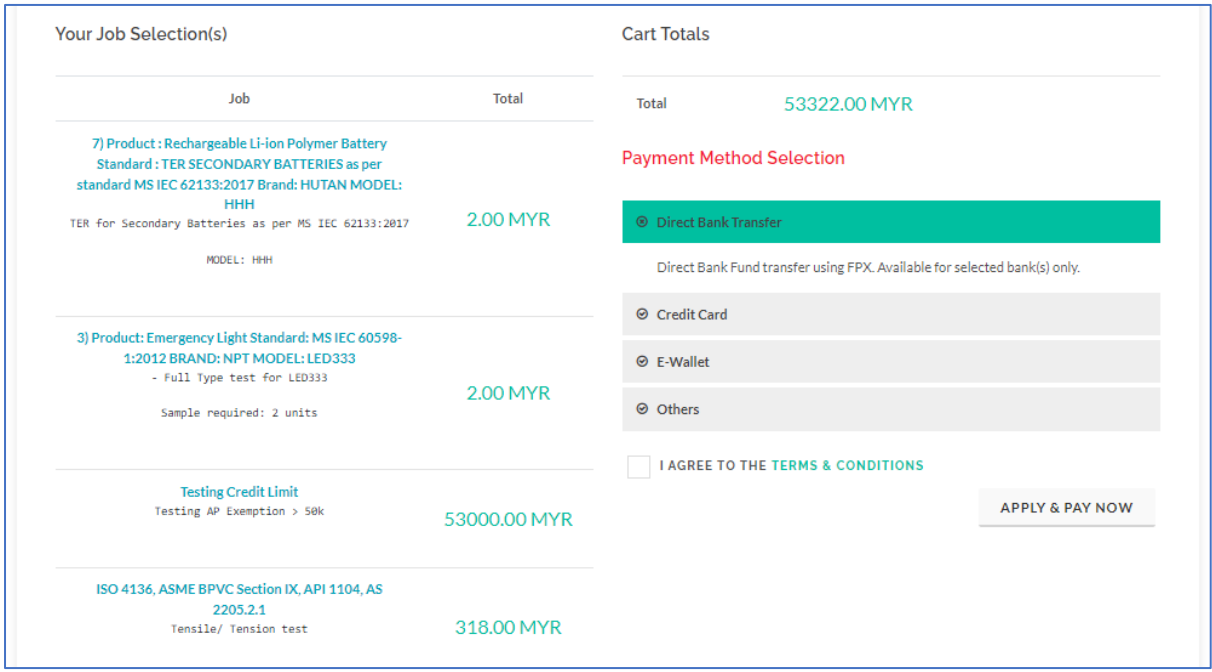

*Figure 24: Payment Method*

**NOTE:** User will be redirected to Multi-Payment Gateway in order to proceed with the payment. The user is not allowed to close any pop-up/windows or cancel, until bank transfer process of payment is fully completed.

- 7) Once payment is successful, a Job No. will be generated for each item and user is not allowed to amend the details of the Enquiry. The Job No. will be listed in the Job List.
- 8) The system will also generate receipt and invoice for successful payment and listed in the Invoice & Receipt List.

**NOTE:** The user needs to double check the payment status in "Online Payment History" to make sure the relevant payment transaction is Success.

## <span id="page-27-0"></span>2.3 JOB

## <span id="page-27-1"></span>2.3.1 Job List

This function displays the list of Job that has been generated after the user has successfully made the payment. The user can view the details of each Job and monitor/track the progress of the Job based on the status.

## Navigation to Page

**MENU:** JOB > JOB LIST

Below is the page:

| $\vee$ ENTRIES<br>SHOW    |                         |                                                           |                                      | <b>SEARCH:</b>                                   |
|---------------------------|-------------------------|-----------------------------------------------------------|--------------------------------------|--------------------------------------------------|
| Job No.<br>T.L            | Quotation No.<br>TI.    | Product                                                   | Application<br>TI.<br><b>11</b> Date | <b>Exp Completed</b><br>T.L<br>Date<br>Status 11 |
| J20202130044              | 213/2020/CSG/Q-<br>0034 | Testing New Trx (Different company agent &<br>consultant) | 22/05/20                             | 22/06/20<br>$\checkmark$                         |
| J20202130043              | 213/2020/CSG/Q-<br>0034 | Testing New Trx (Different company agent &<br>consultant) | 22/05/20                             | 23/08/20<br>$\bullet$                            |
| J20201410056              | 141/2020/EMC/Q-<br>0078 | <b>TEST LAMP</b>                                          | 10/02/20                             | 24/02/20<br>$\checkmark$                         |
| J20221410168              | 141/2020/EMC/Q-<br>0078 | <b>TEST LAMP</b>                                          | 18/04/22                             | 02/05/22<br>mr                                   |
| J20201410057<br>Cancelled | 141/2020/EMC/Q-<br>0078 | <b>TEST LAMP</b>                                          | 10/02/20                             | 24/02/20<br>$\checkmark$                         |
| J20192130030<br>Cancelled | 213/2019/CSG/Q-<br>0017 | Lamp                                                      | 15/03/19                             | 22/03/19<br>$\checkmark$                         |
| J20192130032<br>Cancelled | 213/2019/CSG/Q-<br>0017 | Lamp                                                      | 15/03/19                             | 22/03/19<br>$\checkmark$                         |
| J20192130057<br>Cancelled | 213/2019/CSG/Q-<br>0017 | Lamp                                                      | 13/06/19                             | 20/06/19<br>$\bullet$                            |
| J20202130025              | 213/2020/CSG/Q-<br>0017 | ELECTRIC TIME SWITCH                                      | 27/03/20                             | 24/04/20<br>$\checkmark$                         |
| J20202130028              | 213/2020/CSG/Q-<br>0017 | ELECTRIC TIME SWITCH                                      | 12/04/20                             | 10/05/20<br>$\checkmark$                         |

*Figure 25: Job List*

# Input(s) Explanation

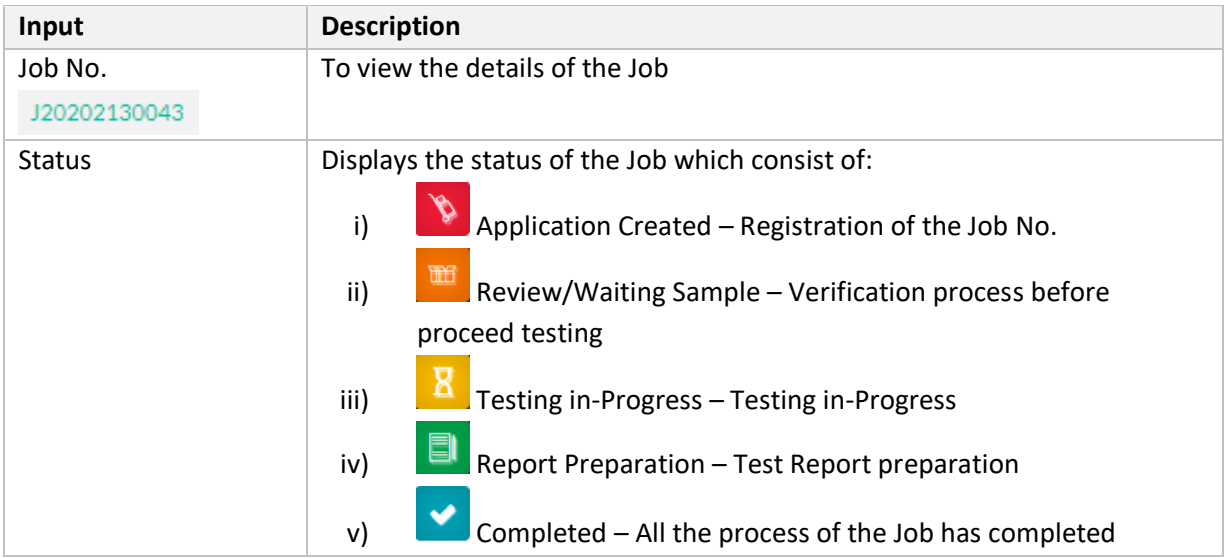

## Job Info

 $\mathbf{r}$ 

1) When user click on the Job No., it will display all the details of the selected Job. It will redirect the user to Job Info page as below:

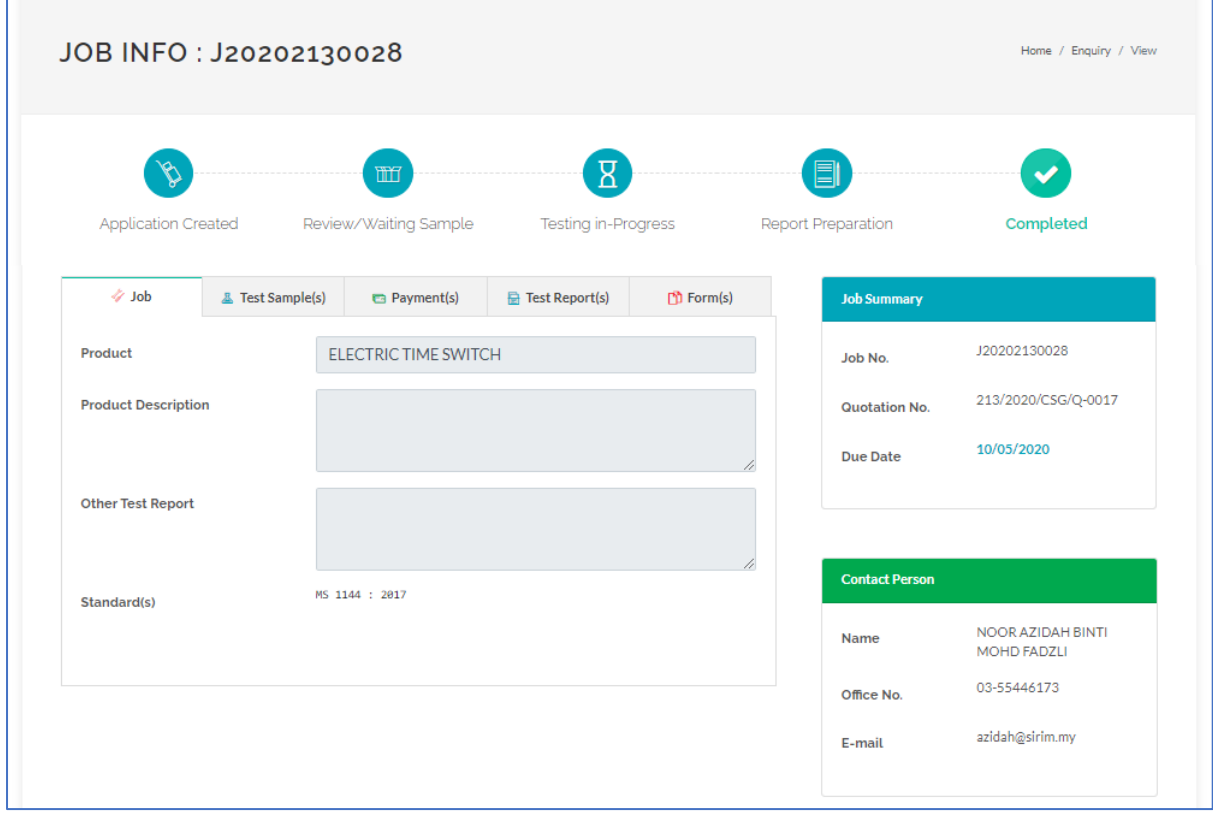

*Figure 26: Job Info*

2) On the Test Sample(s) tab, user can view the details of the Test Sample that has been uploaded.

| Sample                   | <b>Secondary Battery</b> |                      |                     |            |
|--------------------------|--------------------------|----------------------|---------------------|------------|
|                          |                          |                      |                     |            |
| Sample No                |                          | <b>Received Date</b> | <b>Updated By</b>   | Location   |
| 19142027559/J20192130027 |                          | 14/03/2019           | ANITA BINTI MARZUKI | Building 9 |

*Figure 27: Job Info (Test Sample)*

3) On the Payment(s) tab, user can view the details of available payment.

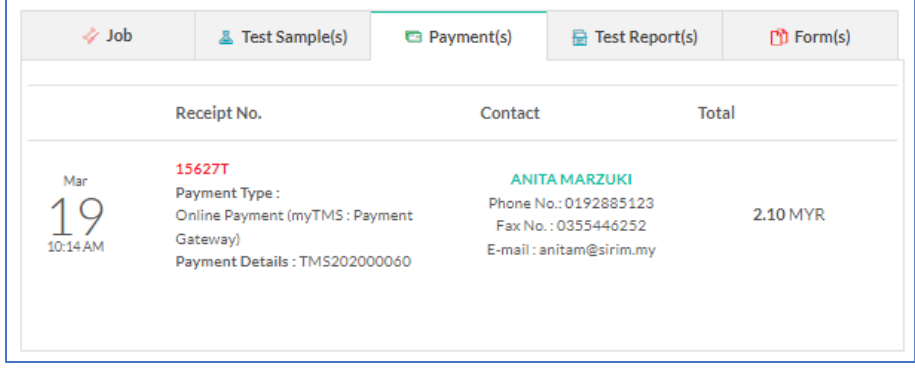

*Figure 28: Job Info (Payment)*

4) On the Test Report(s) tab, it will display the Test Report for the Job where user can download the Test Report once the status of the Job is "Completed".

| // Job<br><b>&amp; Test Sample(s)</b><br><b>ELECTRIC TIME SWITCH</b><br><b>Test Report</b><br>Report No: 2020TS0025<br>2020TS0025.pdf |  | Payment(s)    | <b>Test Report(s)</b><br>₩ | $\Box$ Form(s) |  |  |
|----------------------------------------------------------------------------------------------------|--|---------------|----------------------------|----------------|--|--|
|                                                                                                    |  |               |                            |                |  |  |
|                                                                                                    |  | <b>Action</b> |                            |                |  |  |
|                                                                                                    |  |               | <b>也 DOWNLOAD</b>          |                |  |  |
|                                                                                                    |  |               |                            |                |  |  |

*Figure 29: Job Info (Test Report)*

5) On the Form(s) tab, it will display all forms that are available for the Job and user can view the form in PDF format.

| // Job                 | <b>图 Test Sample(s)</b> | Payment(s) | <b>B</b> Test Report(s) | $\Box$ Form(s) |
|------------------------|-------------------------|------------|-------------------------|----------------|
| Important Form(s)      |                         |            |                         |                |
| Acknowledgement Letter |                         |            | <b>B</b> VIEW           |                |
| PP5 Form               |                         |            | <b>图 VIEW</b>           |                |

*Figure 30: Job Info (Form)*

# <span id="page-31-0"></span>2.4 PAYMENT

# <span id="page-31-1"></span>2.4.1 Payment History

This function displays the list of transaction of online payment.

## Navigation to Page

### **MENU:** PAYMENT > PAYMENT HISTORY

Below is the page:

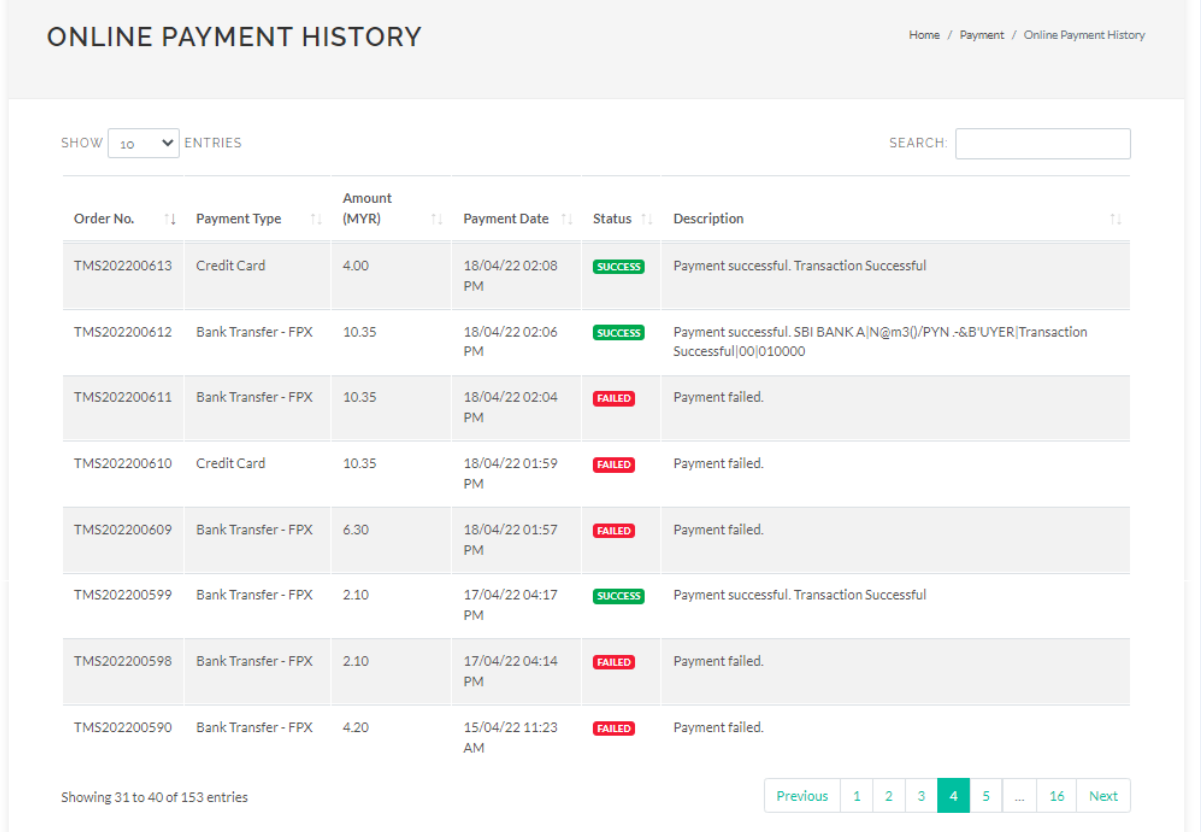

*Figure 31: Payment History*

# Input(s) Explanation

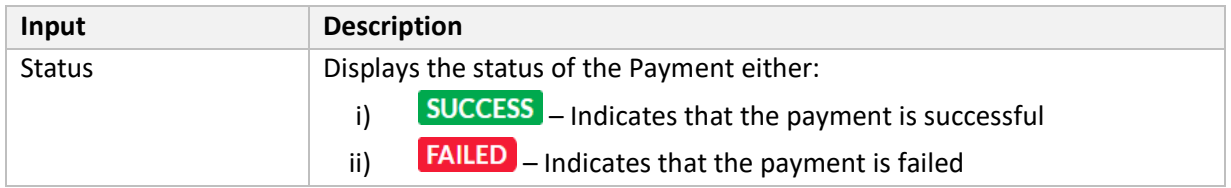

## <span id="page-32-0"></span>2.4.2 Invoice & Receipt List

This function displays the list of invoice and receipt where user can view the Receipt No. and Invoice No. in PDF format.

#### Navigation to Page

**MENU:** PAYMENT > INVOICE & RECEIPT LIST

Below is the page:

| SHOW<br>$\vee$ ENTRIES<br><b>SEARCH:</b> |                |                                                      |                        |                             |                      |                            |  |  |
|------------------------------------------|----------------|------------------------------------------------------|------------------------|-----------------------------|----------------------|----------------------------|--|--|
| <b>Quotation No.</b><br>T.L.             | Job No.<br>T.L | Payer<br>Ť.L                                         | Amount<br>(MYR)<br>T.L | Payment Date 1              | Receipt<br>No<br>T.L | Invoice<br><b>No</b><br>ΤI |  |  |
| 141/2020/EMC/Q-<br>0078                  | J20221410168   | SIRIM BERHAD (HAWARI HAMID)                          | 2.10                   | 18/04/22 11:00<br><b>PM</b> | 32338T               |                            |  |  |
| 213/2020/CSG/Q-<br>0035                  | J20202130053   | SIRIM BERHAD (HAWARI HAMID)                          | 2.10                   | 04/06/20 04:05<br><b>PM</b> | 16260T               | 16260T01                   |  |  |
| 213/2020/CSG/Q-<br>0035                  | J20202130052   | SIRIM BERHAD (HAWARI HAMID)                          | 2.10                   | 03/06/20 06:37<br><b>AM</b> | 16203T               | 16203T01                   |  |  |
| 213/2020/CSG/Q-<br>0034                  | J20202130044   | SIRIM QAS INTERNATIONAL SDN. BHD. (ANITA<br>MARZUKI) | 1.05                   | 22/05/20 12:06<br><b>PM</b> | 16048T               | 16048T01                   |  |  |
| 213/2020/CSG/Q-<br>0034                  | J20202130043   | SIRIM QAS INTERNATIONAL SDN. BHD. (ANITA<br>MARZUKI) | 2.10                   | 22/05/20 11:29<br><b>AM</b> | 16047T               | 16047T01                   |  |  |
| 213/2019/CSG/Q-<br>0017                  | J20192130031   | SIRIM QAS INTERNATIONAL SDN. BHD. (ANITA<br>MARZUKI) | 2.00                   | 15/03/19 09:51<br>AM        | 06754T               | 06754T01                   |  |  |
| 213/2019/CSG/Q-<br>0017                  | J20192130030   | SIRIM QAS INTERNATIONAL SDN. BHD. (ANITA<br>MARZUKI) | 2.00                   | 15/03/19 09:39<br>AM.       | 06753T               | 06753T01                   |  |  |
| 213/2019/CSG/Q-<br>0016                  | J20192130029   | SIRIM QAS INTERNATIONAL SDN. BHD. (ANITA<br>MARZUKI) | 2.00                   | 15/03/19 08:36<br>AM        | 06752T               | 06752T01                   |  |  |
| 213/2019/CSG/Q-<br>0016                  | J20192130028   | SIRIM QAS INTERNATIONAL SDN. BHD. (ANITA<br>MARZUKI) | 2.00                   | 15/03/19 07:51<br>AM        | 06748T               | 06748T01                   |  |  |
| 213/2019/CSG/Q-<br>0016                  | J20192130027   | SIRIM QAS INTERNATIONAL SDN. BHD. (ANITA<br>MARZUKI) | 2.00                   | 14/03/19 02:57<br>AM        | 06702T               | 06702T01                   |  |  |

*Figure 32: Invoice & Receipt List*

## Input(s) Explanation

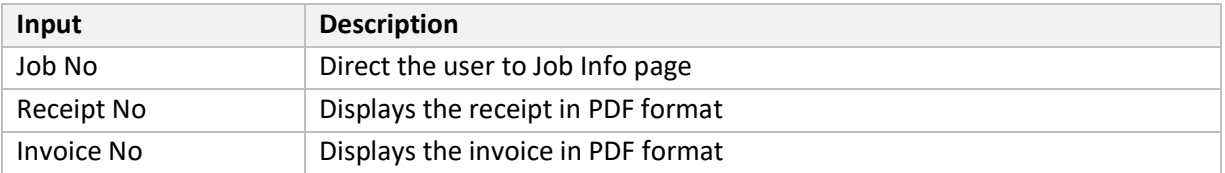

### Receipt No

The user can view the details of the selected Receipt No in PDF format where user can also print/download the Official Receipt.

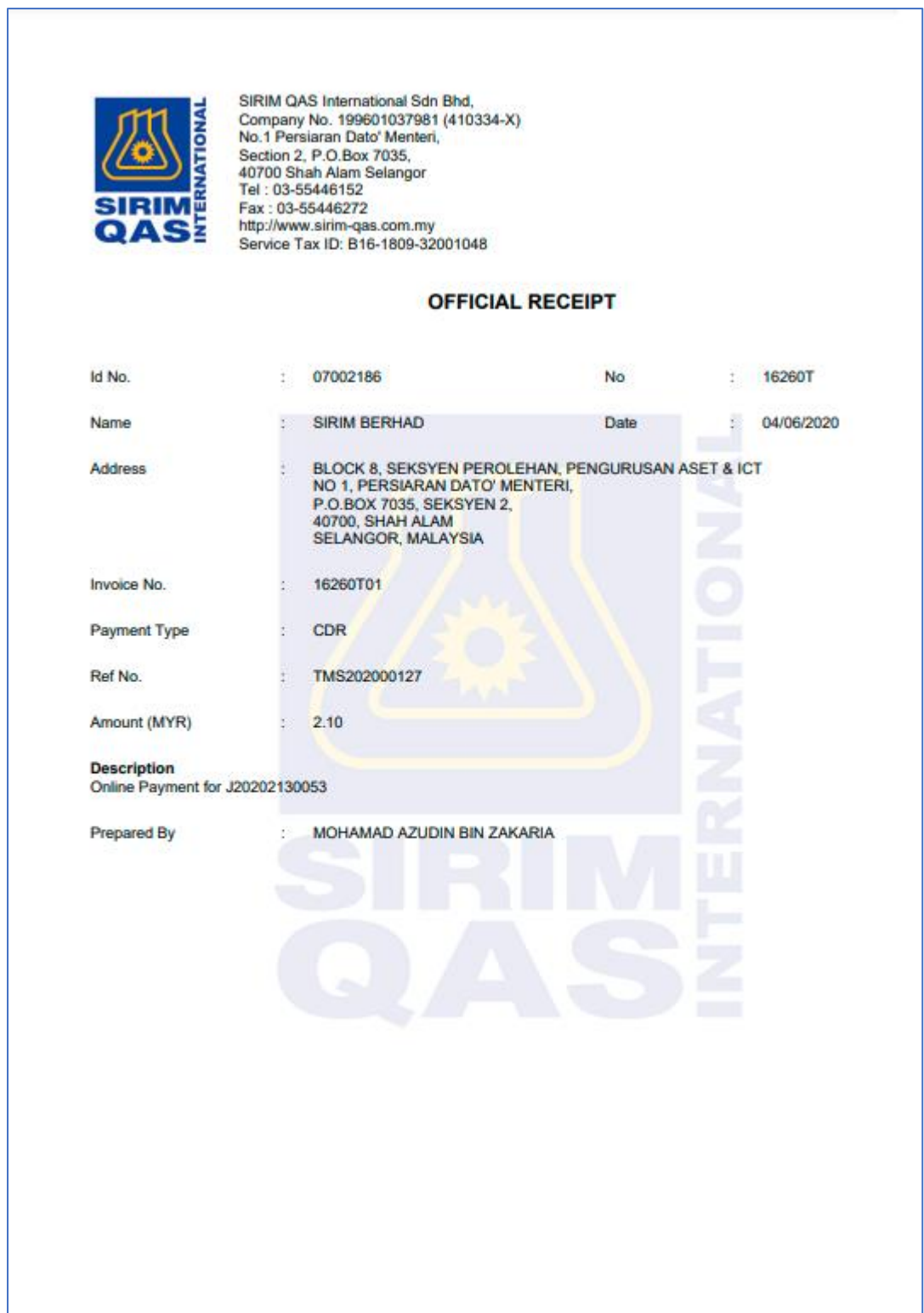

*Figure 33: Official Receipt*

#### Invoice No

The user can view the details of the selected Invoice No in PDF format where user can also print/download the Invoice.

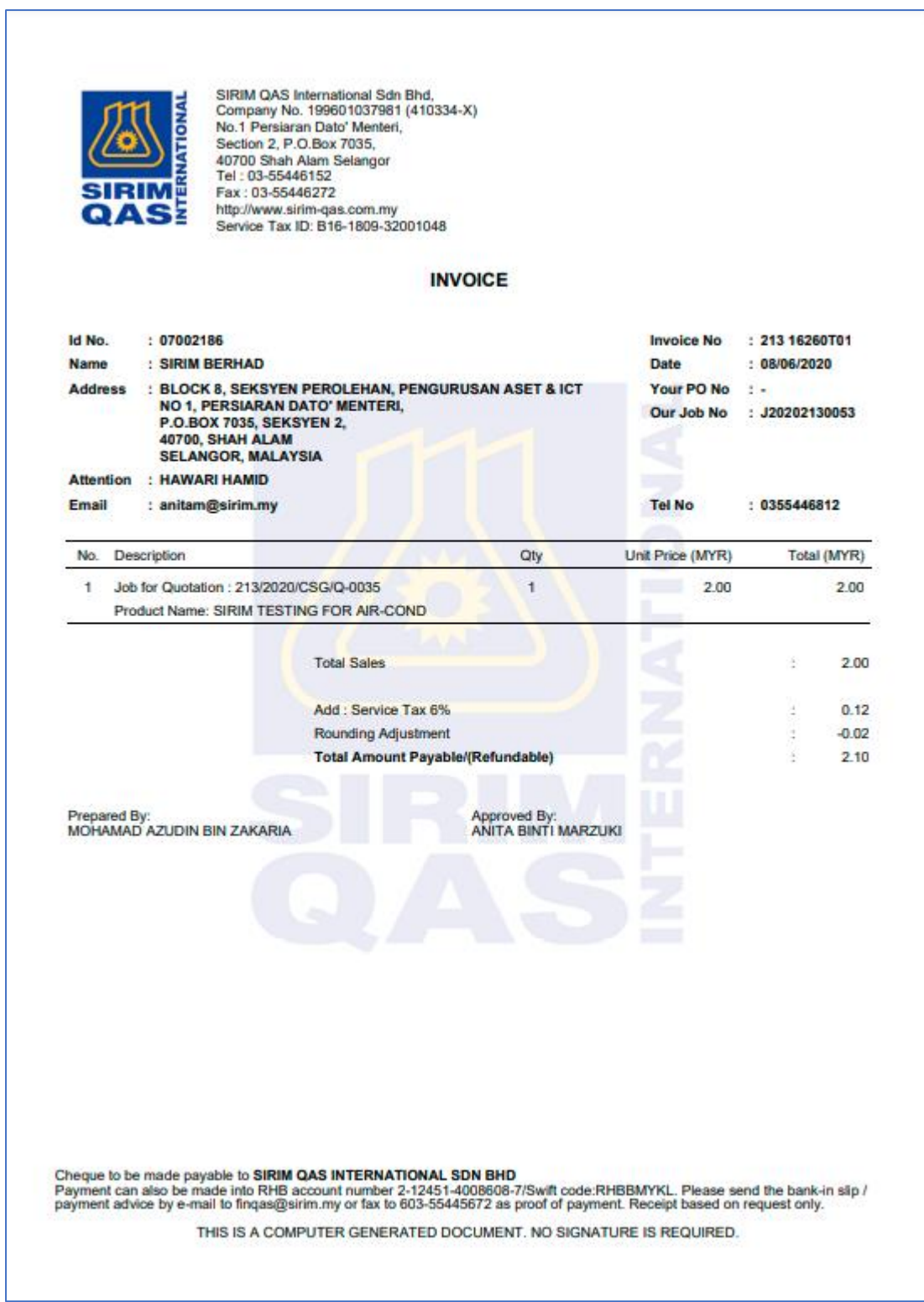

*Figure 34: Invoice*

## <span id="page-35-0"></span>2.5 CONSULTANT

# <span id="page-35-1"></span>2.5.1 Apply as Consultant

This function is for the user to apply as Consultant to a company. This page will display the list of Consultant application.

#### Navigation to Page

#### **MENU:** CONSULTANT > APPLY AS CONSULTANT

Below is the page:

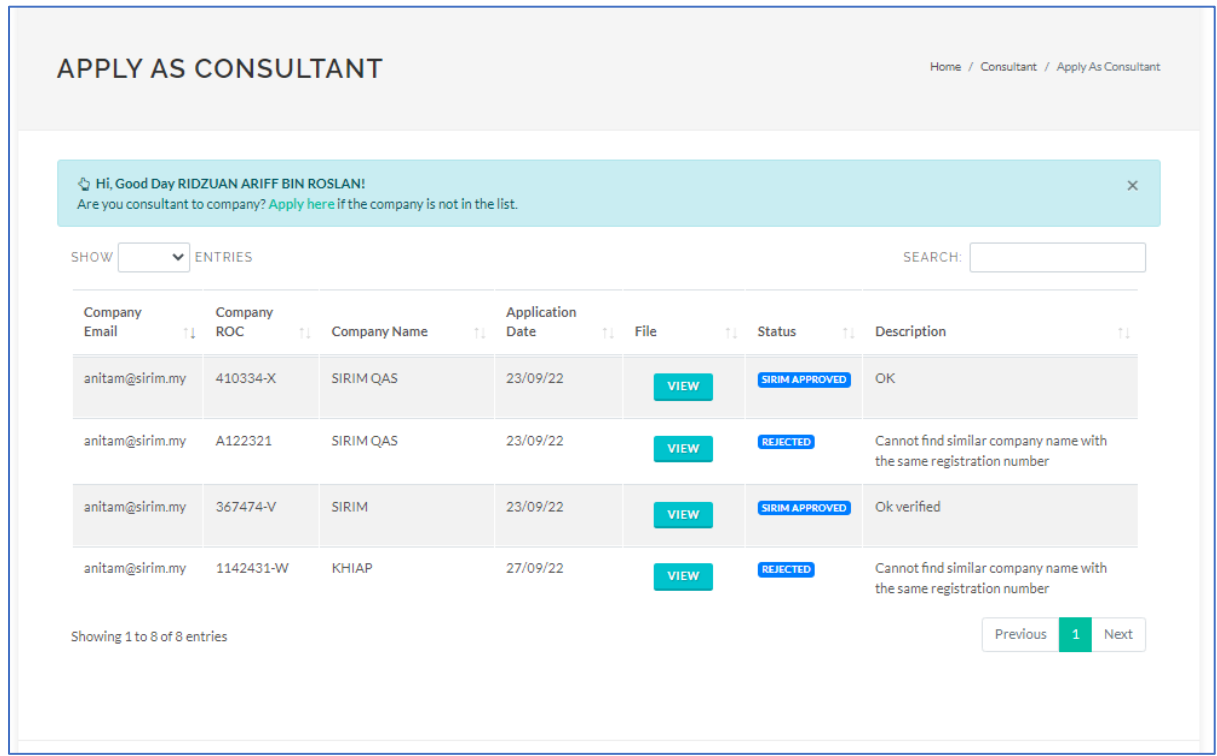

*Figure 35: Apply as Consultant*

## Input(s) Explanation

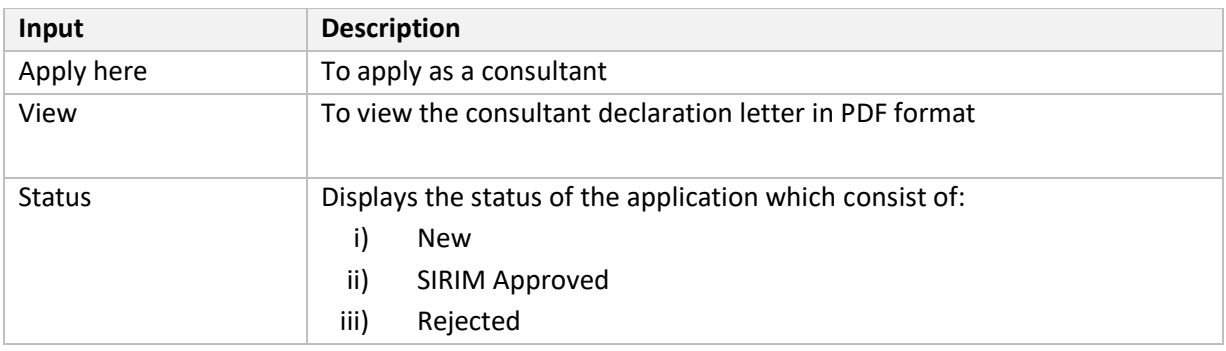

## Apply Consultant

When the user clicks on "Apply here", a pop-up will appear on the screen as below. The user is

required to fill in all the details and click on  $\overline{\phantom{a}}$  button to submit the application.

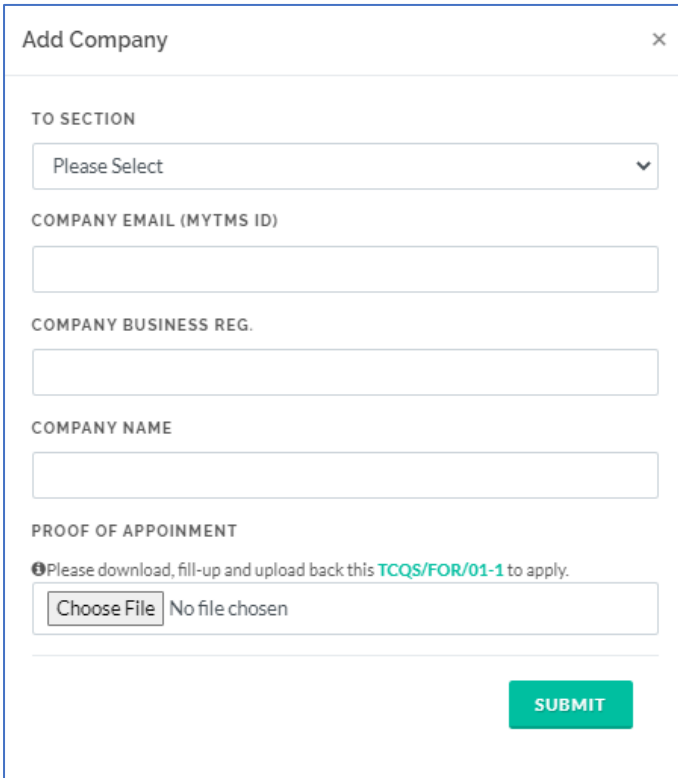

*Figure 36: Apply as Consultant (Add Company)*

## <span id="page-37-0"></span>2.5.2 My Consultant List

After SIRIM has approved the Consultant, the Consultant and its details will be listed in My Consultant list.

#### Navigation to Page

**MENU:** CONSULTANT > MY CONSULTANT LIST

Below is the page:

| $\vee$ ENTRIES<br>SHOW                                                                 |                         |             |               |                                                                     |                                                                     | SEARCH:                                                                                                    |                   |  |
|----------------------------------------------------------------------------------------|-------------------------|-------------|---------------|---------------------------------------------------------------------|---------------------------------------------------------------------|----------------------------------------------------------------------------------------------------|-------------------|--|
| Consultant<br>TI.                                                                      | Apply<br>Date<br>$11 -$ | File<br>TJ. | Status 1.     | Approved By 11                                                      | Company                                                             | T.L                                                                                                    | <b>Action</b>     |  |
| <b>ADIBAH</b><br>aamane01@yahoo.com<br>€ 09878991                                      | 28/09/22                |             | Inactive      | <b>ADIBAH</b><br><b>HANIM BINTI</b><br><b>HAMDAN</b> on<br>28/09/22 | Company<br><b>SIRIM</b><br>BERHAD(367474-<br><b>VI</b>              | <b>Address</b><br>Block 8. Seksyen<br>Perolehan,<br>Pengurusan Aset &<br>ICT, No 1.<br>Persiaran Dato'<br>Menteri. | <b>ACTIVATE</b>   |  |
| <b>RIDZUAN ARIFF BIN</b><br><b>ROSLAN</b><br>longvisiontvbox@gmail.com<br>€ 0133030013 | 23/09/22                | <b>VIEW</b> | <b>Active</b> | Khalid Ibrahim<br>on 23/09/22                                       | Company<br><b>SIRIM</b><br>BERHAD(367474-<br><b>V)</b>              | <b>Address</b><br>Block 8, Seksyen<br>Perolehan.<br>Pengurusan Aset &<br>ICT. No 1.<br>Persiaran Dato'<br>Menteri. | <b>DEACTIVATE</b> |  |
| RIDZUAN ARIFF BIN<br><b>ROSLAN</b><br>longvisiontvbox@gmail.com<br>€ 0133030013        | 23/09/22                | <b>VIEW</b> | <b>Active</b> | Khalid Ibrahim<br>on 23/09/22                                       | Company<br>SIRIM BHD(367474-V)                                      | <b>Address</b><br>seksven 7.                                                                                       | <b>DEACTIVATE</b> |  |
| RIDZUAN ARIFF BIN<br><b>ROSLAN</b><br>longvisiontvbox@gmail.com<br>↓0133030013         | 23/09/22                | <b>VIEW</b> | Active        | Khalid Ibrahim<br>on 22/09/22                                       | Company<br>SIRIM OAS<br><b>INTERNATIONAL</b><br>SDN. BHD.(410334-X) | <b>Address</b><br>No 1. Persiaran<br>Dato' Menteri<br>P.O.Box 7035.<br>Seksyen 2,                                  | <b>DEACTIVATE</b> |  |

*Figure 37: My Consultant List*

# Input(s) Explanation

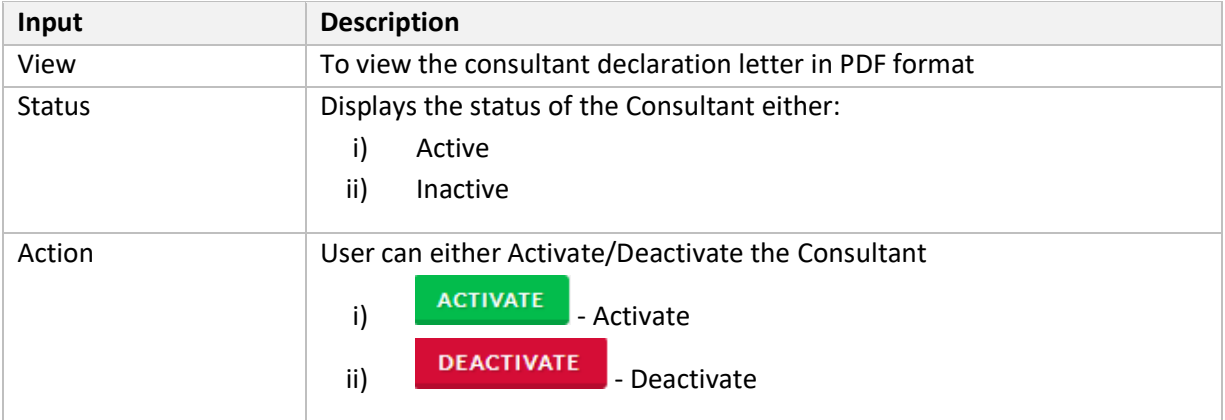